### **OMNICOMM**

# Omnicomm OBDII Terminal

User Manual 24.05.2019

# Contents

### **General [information](#page-3-0)**

### **[Installation](#page-3-1)**

- SIM Card [Inserting](#page-3-2)
- Connector Pin [Assignment](#page-4-0)
- Terminal [Connection](#page-4-1)

### **Setting [Overview](#page-5-0)**

- Default [Settings](#page-6-0)
- Primary [Activation](#page-9-0)
- Omnicomm [Configurator](#page-10-0)
- Remote [Configuration](#page-11-0) Server (RCS)
- SMS [Commands](#page-11-1)
- [Commands](#page-11-2) Format
- System [Commands](#page-13-0)
- [Settings](#page-21-0)
- [Parameter](#page-31-0) Setting Request
- Current Values [Request](#page-35-0)
- Event [Notifications](#page-38-0)

### **Operation [Parameters](#page-38-1) Setting**

- GPRS [Connection](#page-38-2)
- [OBD](#page-39-0) Bus
- OBD [parameters](#page-40-0) tab to SAE J1979, SAE J1939
- Connection to [Communication](#page-41-0) Servers
- Data [Collection](#page-42-0)
- Data Transmission to a [Communication](#page-43-0) Server
- [Selection](#page-45-0) of Ignition Source
- [Selection](#page-45-1) of Speed Source
- [Engine](#page-46-0) RPM
- Fuel Level [Sensors](#page-46-1)
- [Internal](#page-46-2) Battery
- Driving Safety [Control](#page-47-0)

### **Service [Functions](#page-50-0)**

- [Terminal](#page-51-0) Reboot
- Setting Password on [Configuration](#page-51-1) Changing
- Data Collection and [Transmission](#page-52-0) Blocking
- Remote [Configuration](#page-53-0) Server Operation Setting
- Terminal SIM Card Number [Identification](#page-53-1)
- **[Installation](#page-54-0) of a Protective Sticker**
- **[Sealing](#page-54-1)**
- **[Specifications](#page-54-2)**

# Omnicomm OBDII Terminal

# <span id="page-3-0"></span>General information

Omnicomm OBDII terminal is an on-board equipment designed to gather information on the vehicle parameters and transmit data to Omnicomm Online or a third-party fleet monitoring system.

Main functions:

- determining a vehicle's location, speed, and movement direction
- determining the current status of the vehicle through the OBDII connector
- driver sound alert
- VH impact logging
- driving safety control
- data storage in non-volatile memory
- transferring data to Omnicomm Online or to third-party software

# <span id="page-3-1"></span>Installation

# <span id="page-3-2"></span>SIM Card Inserting

Before SIM card inserting, disable PIN request at activation. To this end insert the card in any cell phone and disable PIN request, according to the cell phone operating instruction.

If using commands in SMS messages, enable the Short Message Service.

Insert the SIM card into the connector, contacts down, until it clicks.

# <span id="page-4-0"></span>Connector Pin Assignment

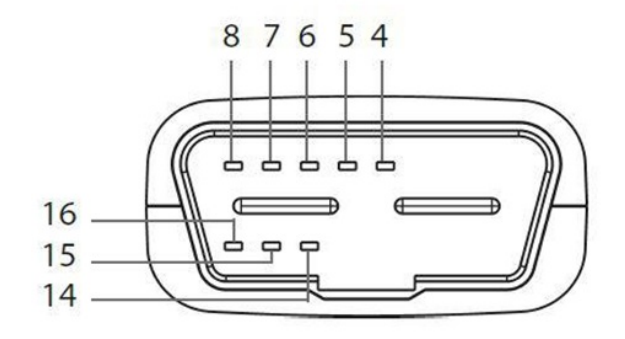

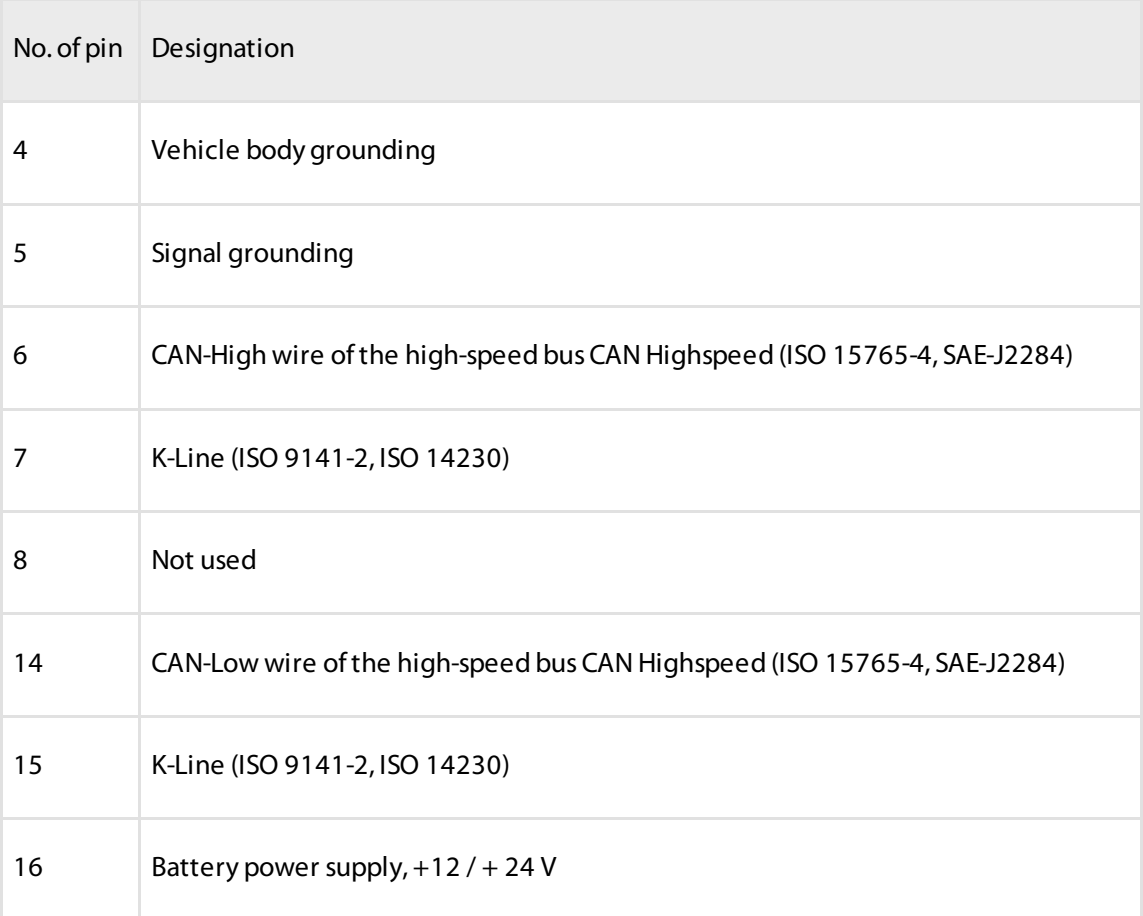

# <span id="page-4-1"></span>Terminal Connection

Connect the terminal to the connector of vehicle's OBDII.

To achieve the high accuracy of VH geolocation and the faster search for satellites after turning on the ignition, the location of the OBDII terminals should ensure a good radio coverage of the horizon. If necessary, use an OBD extension cable.

# <span id="page-5-0"></span>Setting Overview

Omnicomm terminals may be configured in three ways:

- 1. In the Omnicomm Configurator when the terminal is connected to a PC
- 2. In the Remote Configuration Server (RCS) remotely
- 3. By SMS commands

# <span id="page-6-0"></span>Default Settings

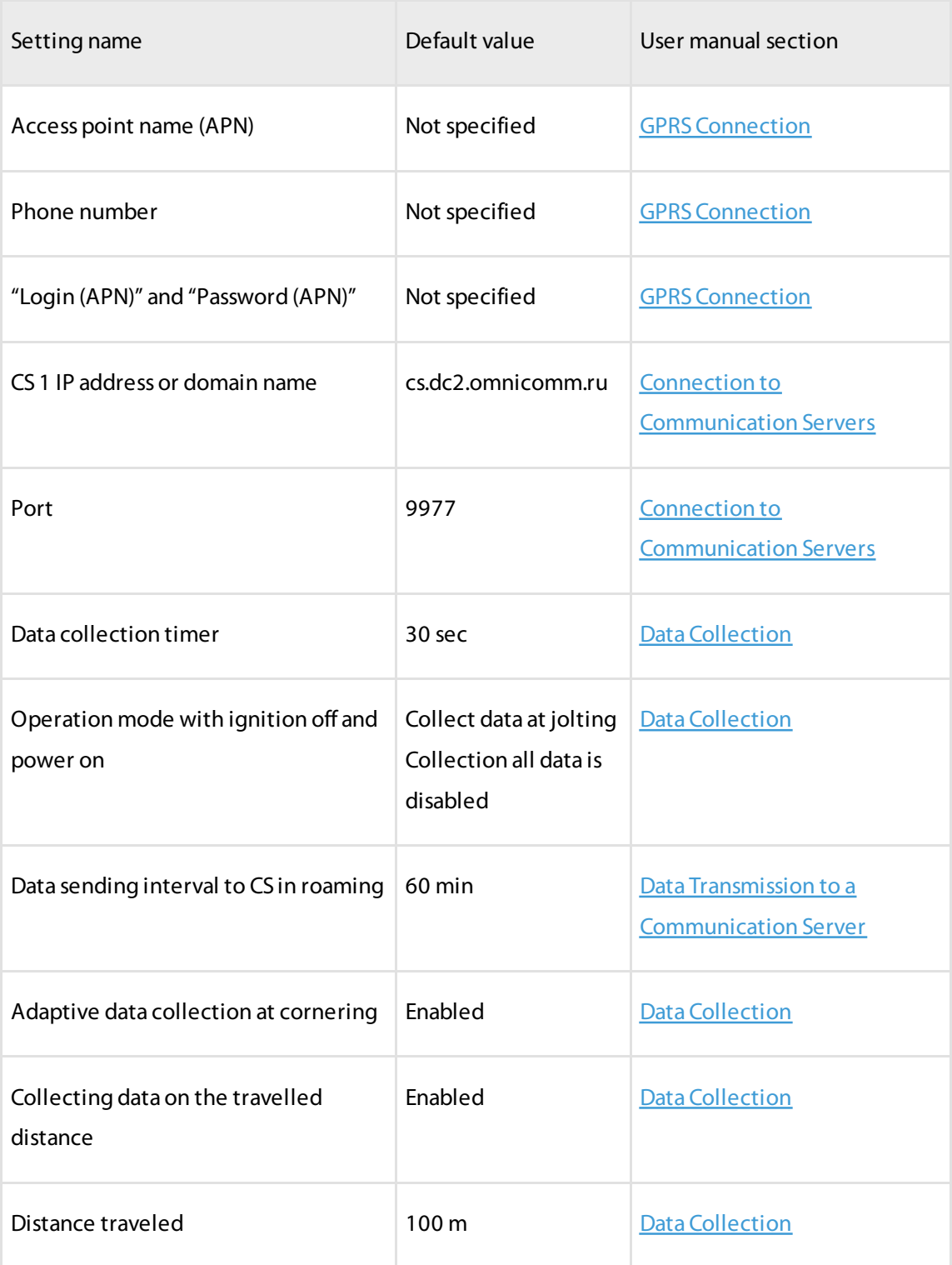

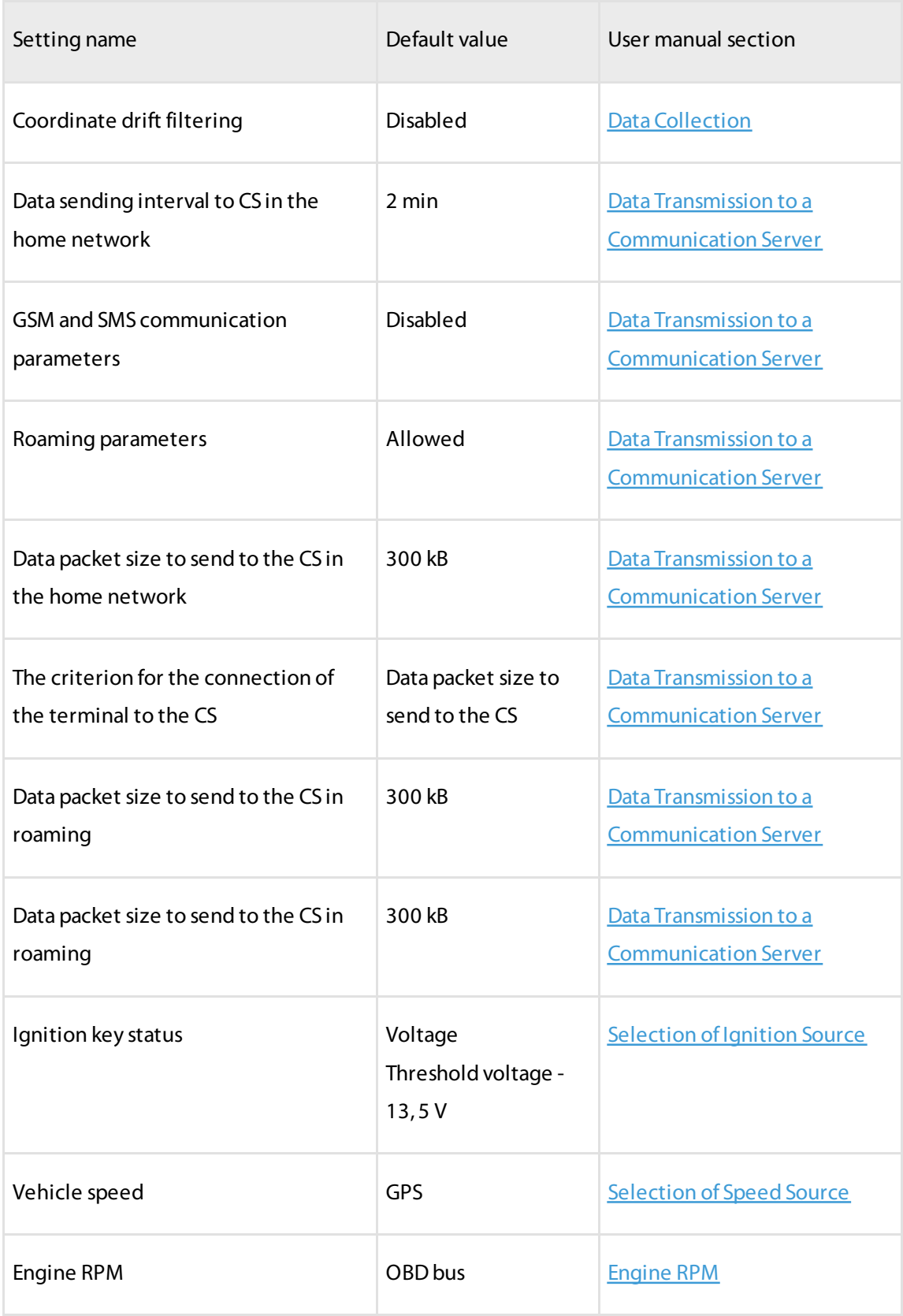

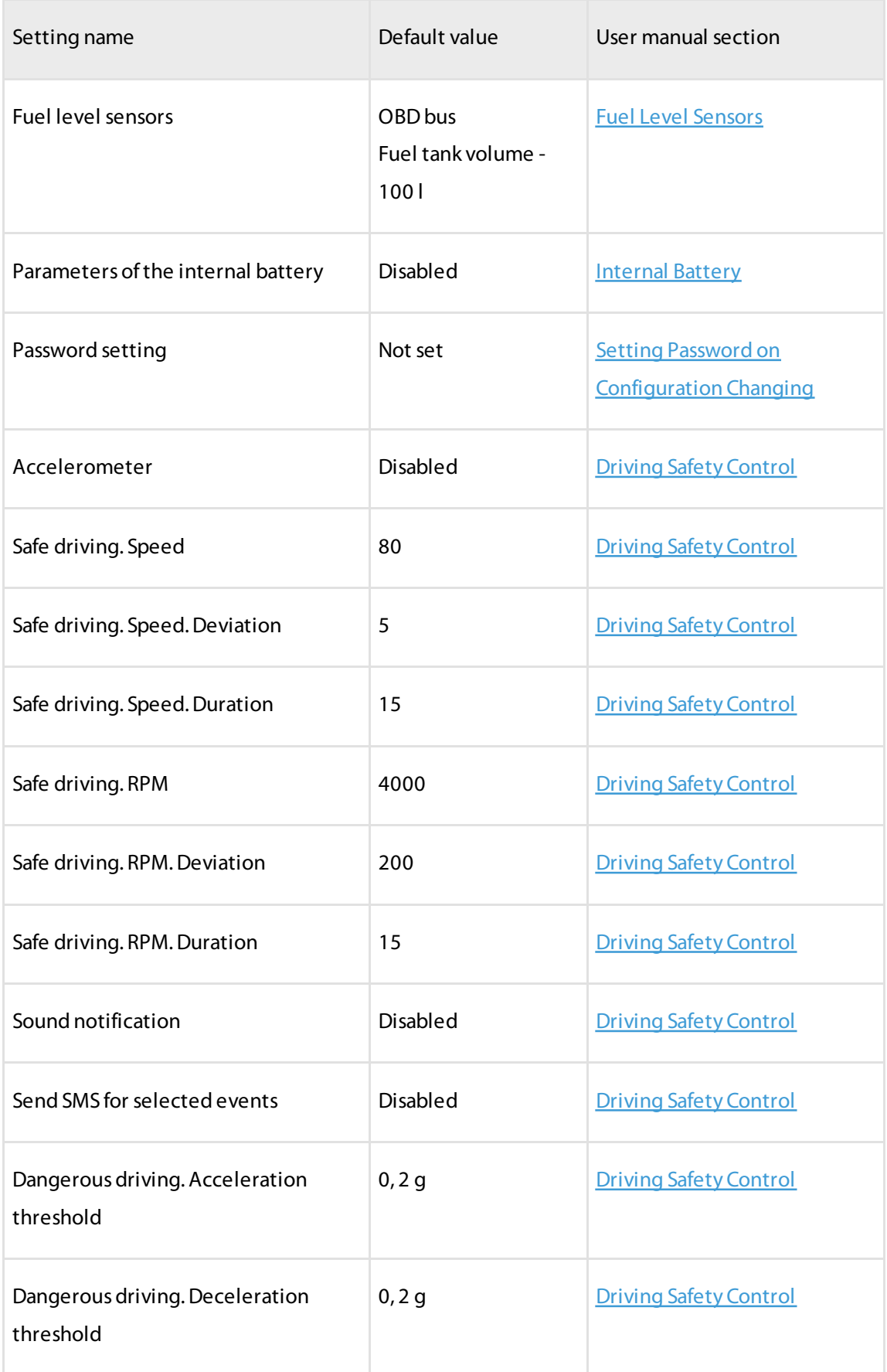

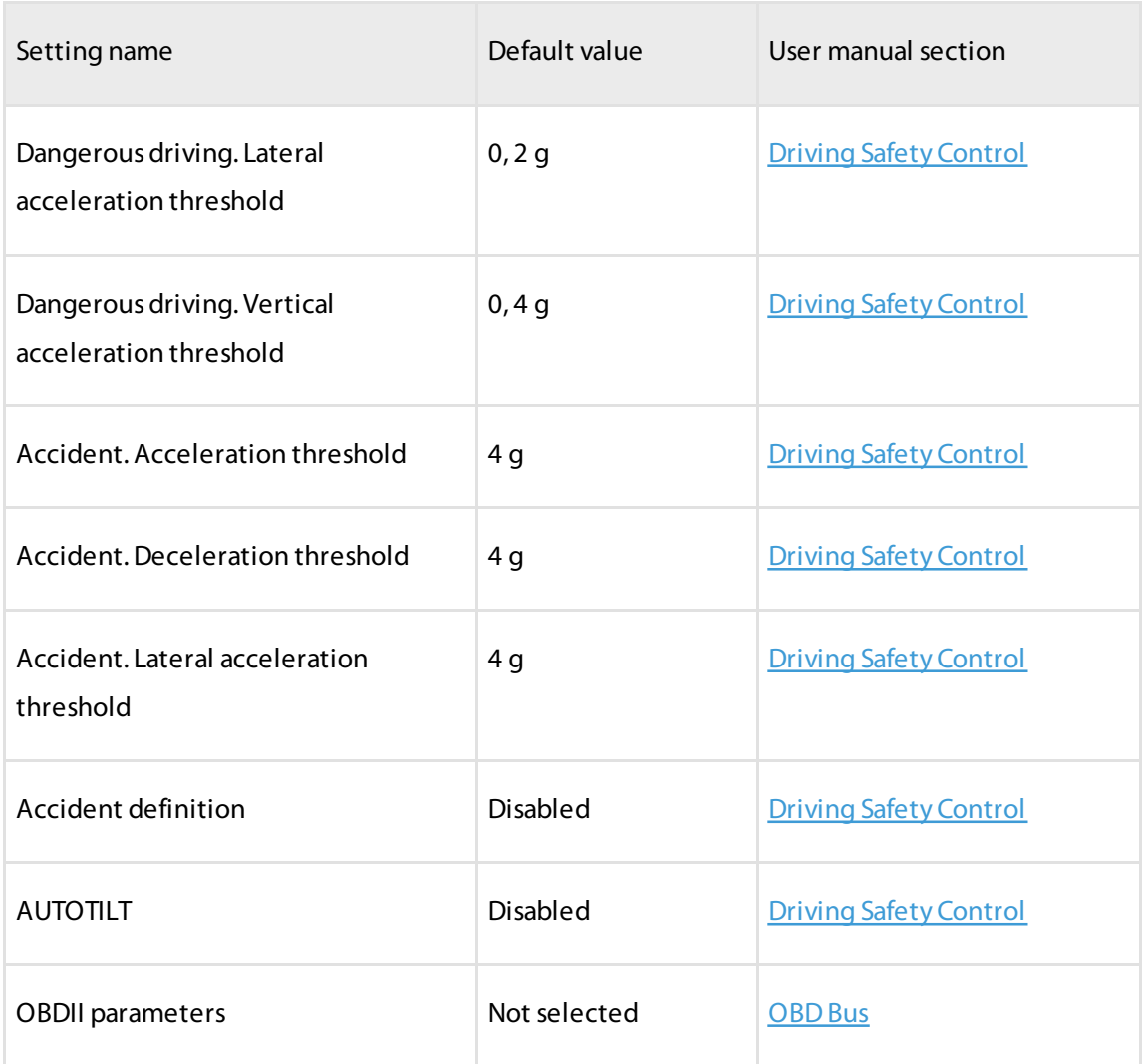

# <span id="page-9-0"></span>Primary Activation

Activate the OBDII terminal before the usage.

For terminal activation:

• set the owner's phone to the terminal using SMS command \*pass tel +yyyyyyyyyy#

or

switch on the usage of the internal battery and accelerometer in Omnicomm Configurator

Switch off the usage of the internal battery and accelerometer before long transportation and storage of the terminal.

## <span id="page-10-0"></span>Omnicomm Configurator

- 1. Connect the terminal to a PC using a USB cable
- 2. Install and run Omnicomm Configurator. A window will open:

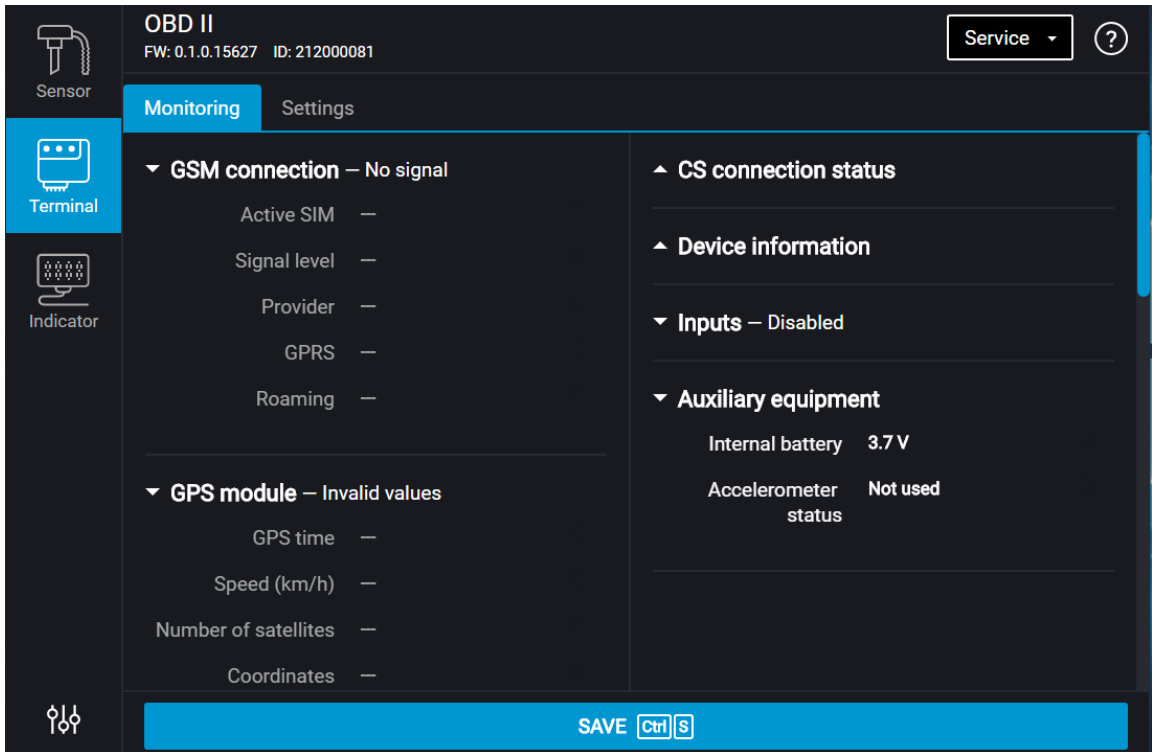

3. Select equipment – "Terminal".

List of parameters shown in advanced mode only:

In the "Communication" section:

- Data acquisition and transmission blocking
- Communication Server No. 2 connection settings
- GSM and SMS communication parameters
- Roaming connection parameters
- Roaming parameters

In the "Auxiliary Equipment" section:

Accelerometer parameters

In the "OBD" section:

• Service IDs (SIDs) and parameter IDs (PIDs) defined by SAE J1979

The "Driving control" section.

After setting OBDII to ensure IP52 protection, apply the OBDII protective sticker, including in the delivery set.

# <span id="page-11-0"></span>Remote Configuration Server (RCS)

To connect to the configuration server, open the browser and in its address bar enter the address <http://config.omnicomm.ru>. A window will open:

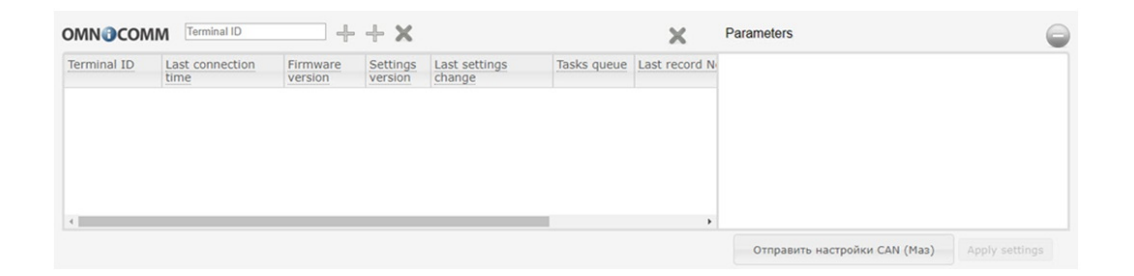

To add terminals:

- 1. In the "Terminal ID" field enter the terminal identification number
- 2. In the "Password" field enter the password set in the terminal during its setting using Omnicomm Configurator
- 3. Press the "+" button

# <span id="page-11-1"></span>SMS Commands

### <span id="page-11-2"></span>Commands Format

All commands sent not from the owner number, must start with a password.

1. The commands must be typed in Latin characters (case-insensitive)

- 2. Command parameters must be listed separated by space
- 3. Only one command must be send in one message
- 4. All system commands must start with a password
- 5. Primary terminal setting must start with the owner telephone setup with the use of Omnicomm Configurator or SMS

#### **Command format:**

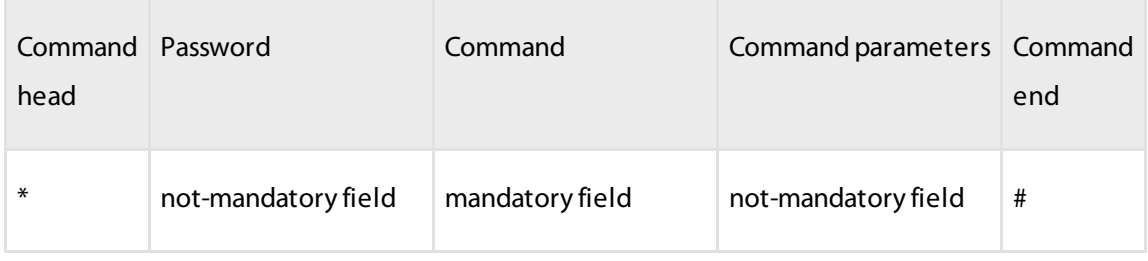

#### Command example: \*3245 channel sms#

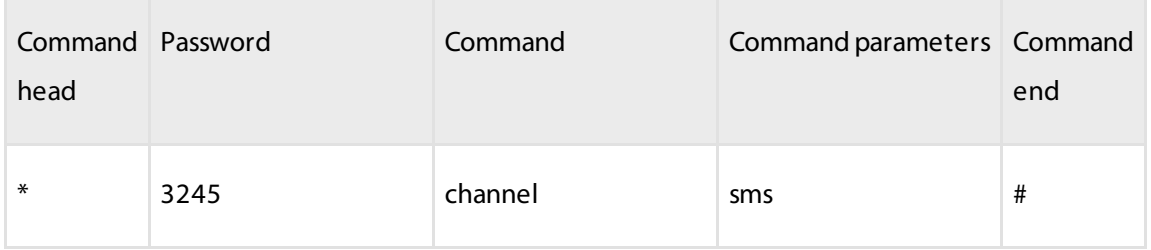

### <span id="page-13-0"></span>System Commands

### Owner telephone number change

To setup or change the owner telephone number, the password will be required. Default password: 0000. The response is sent to the number which the command had been sent from.

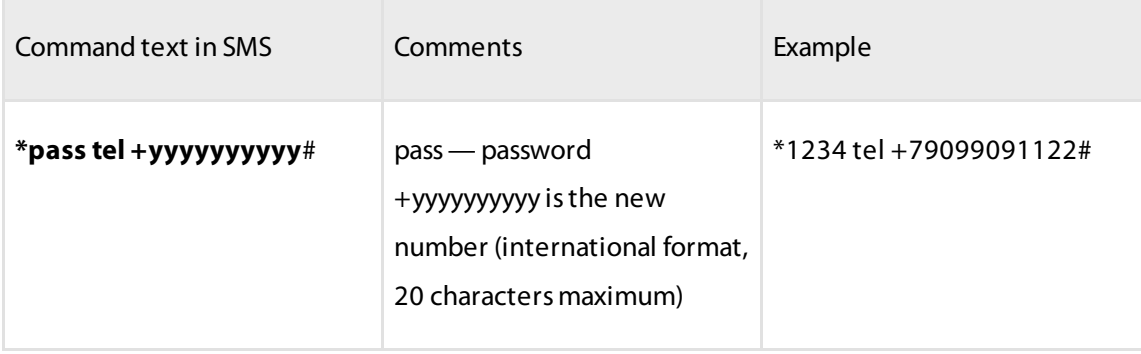

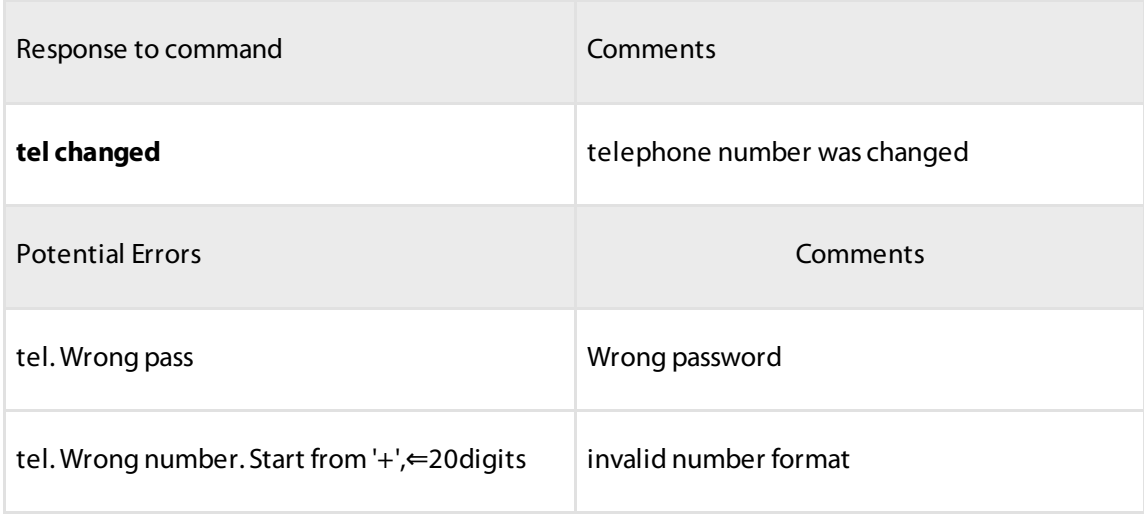

### Changing Password

Password can be changed only from the owner telephone.

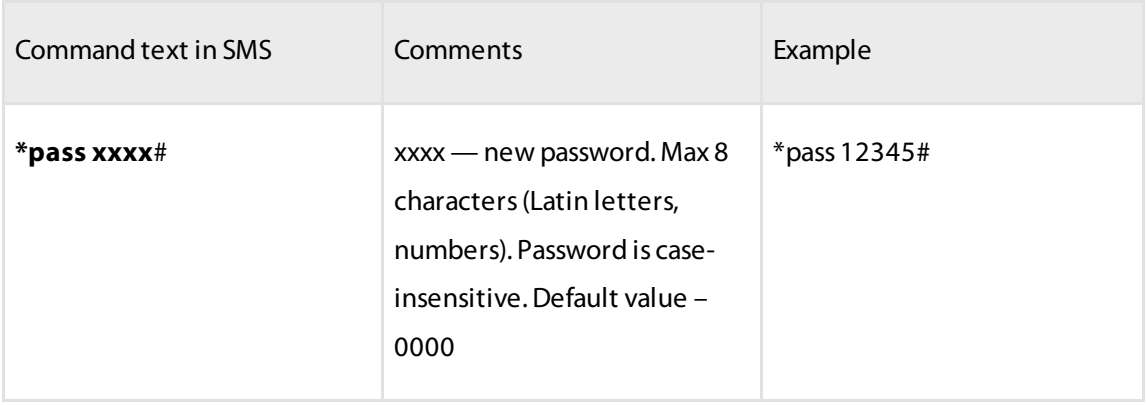

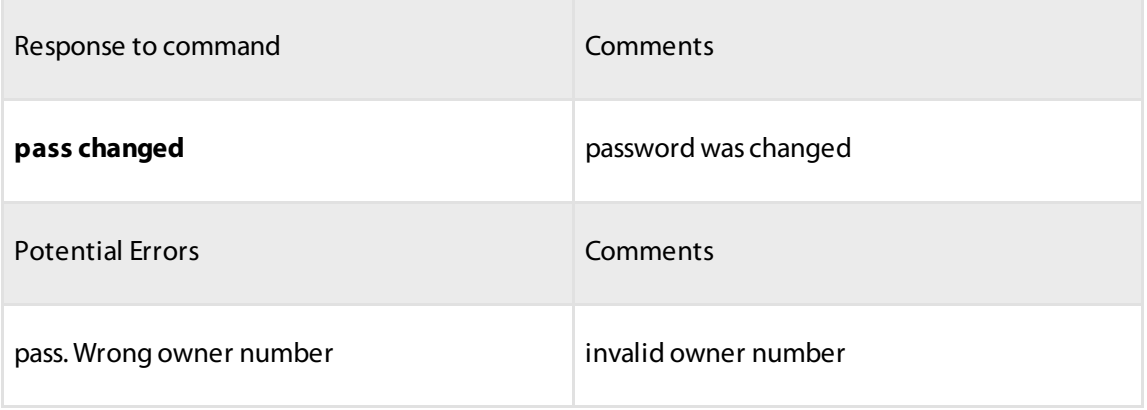

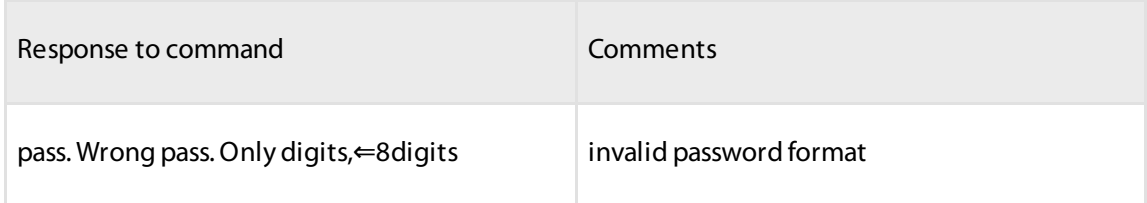

### Changing Device Name

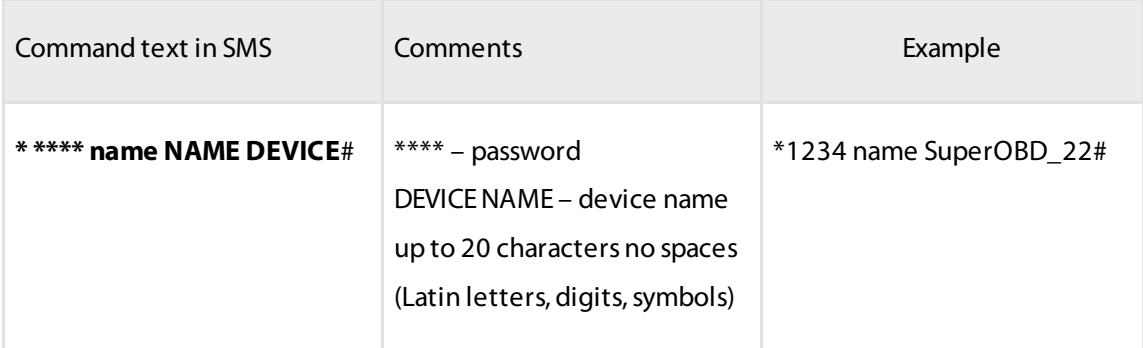

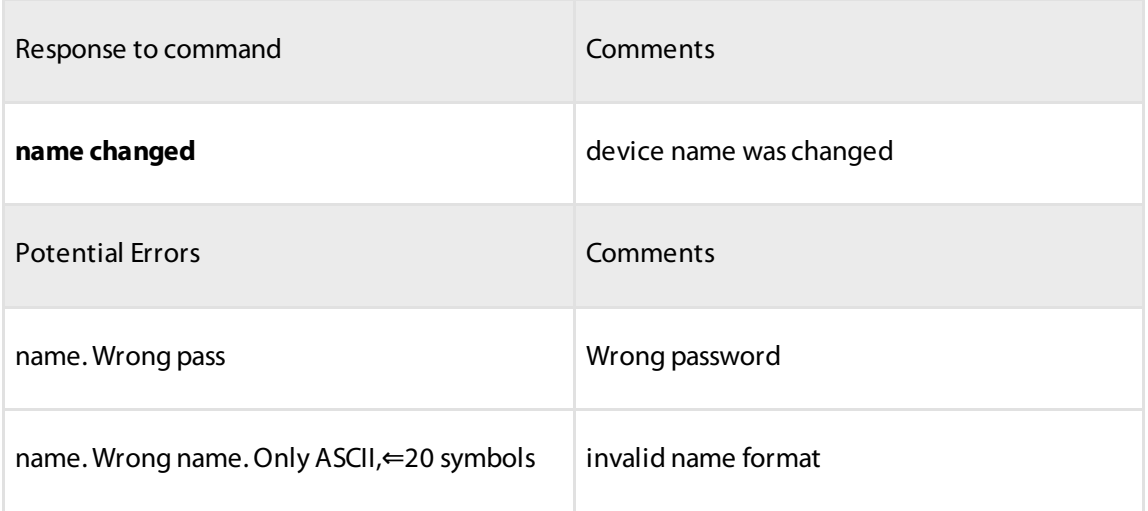

### Setting Date and Time

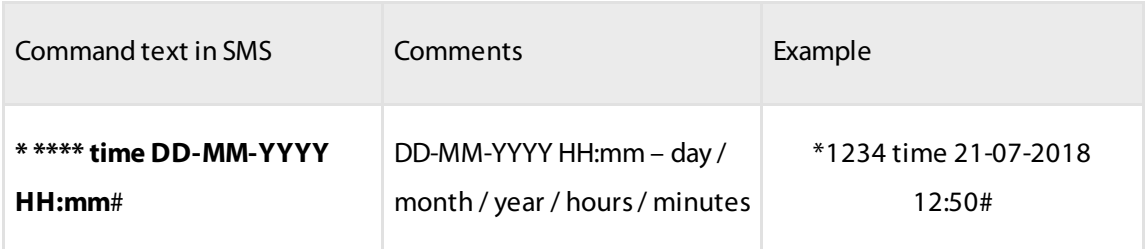

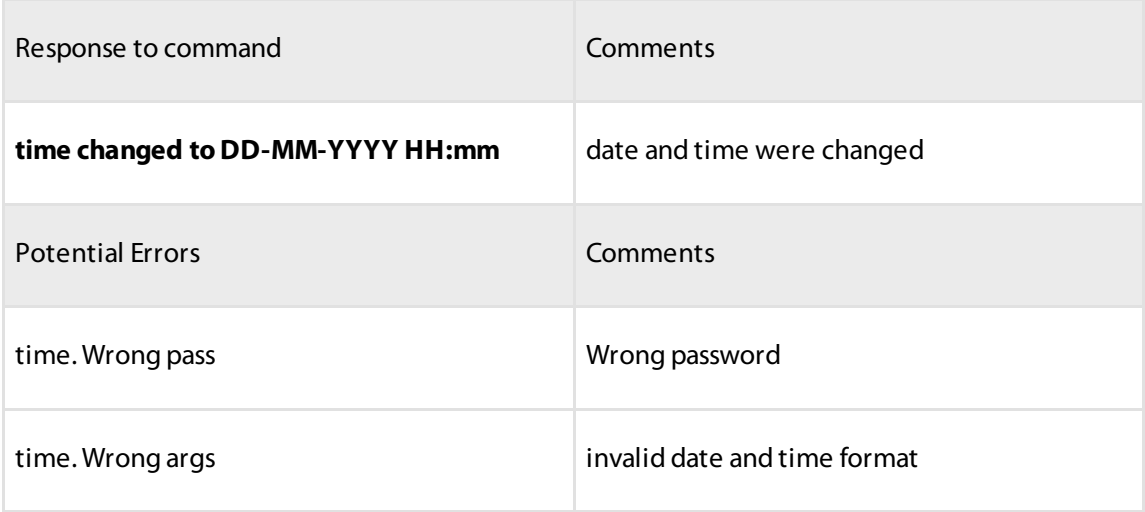

### Enabling/Disabling SMS Notifications

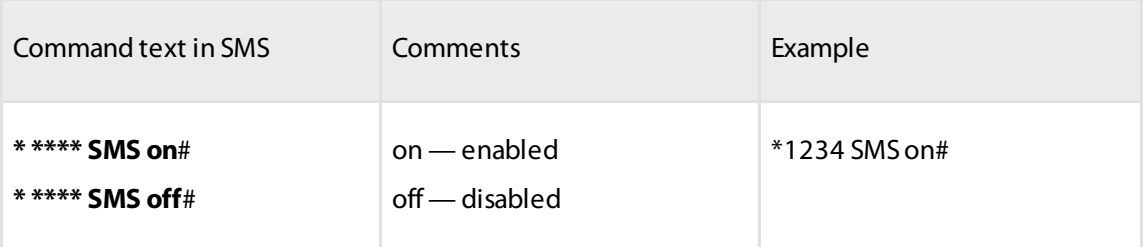

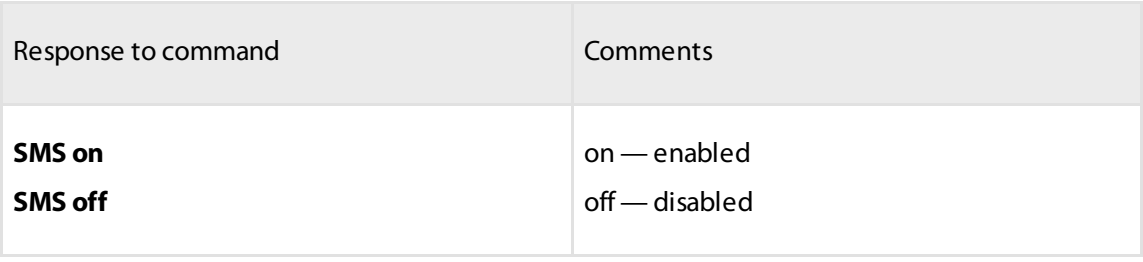

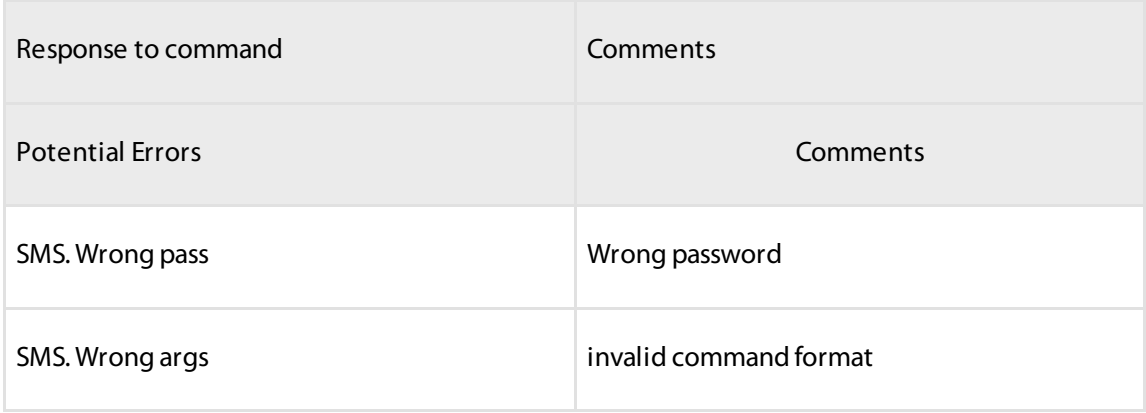

# Configuring Network

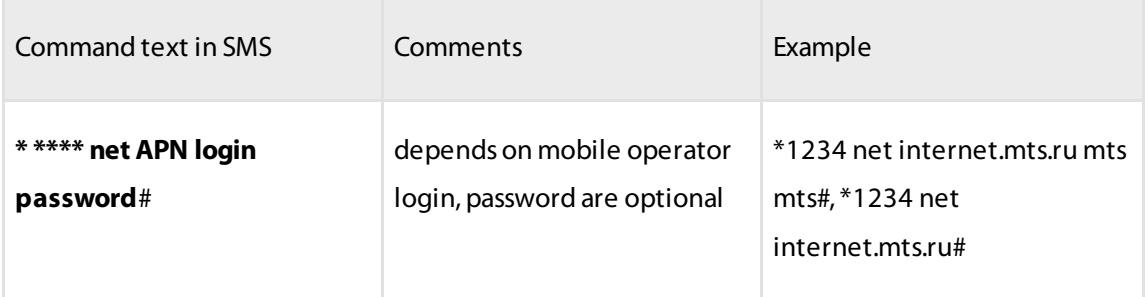

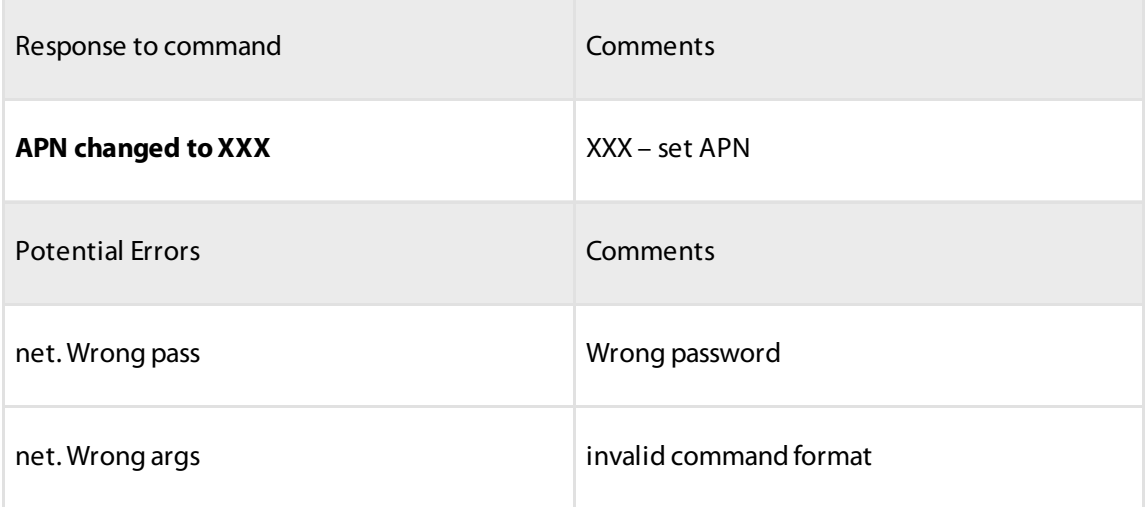

# Configuring CS

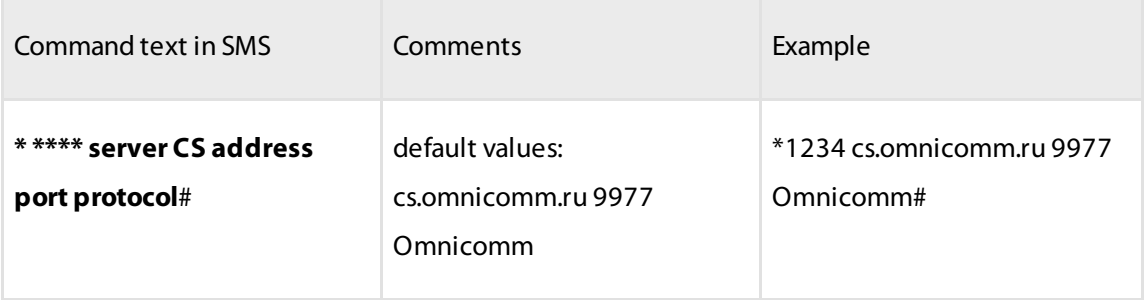

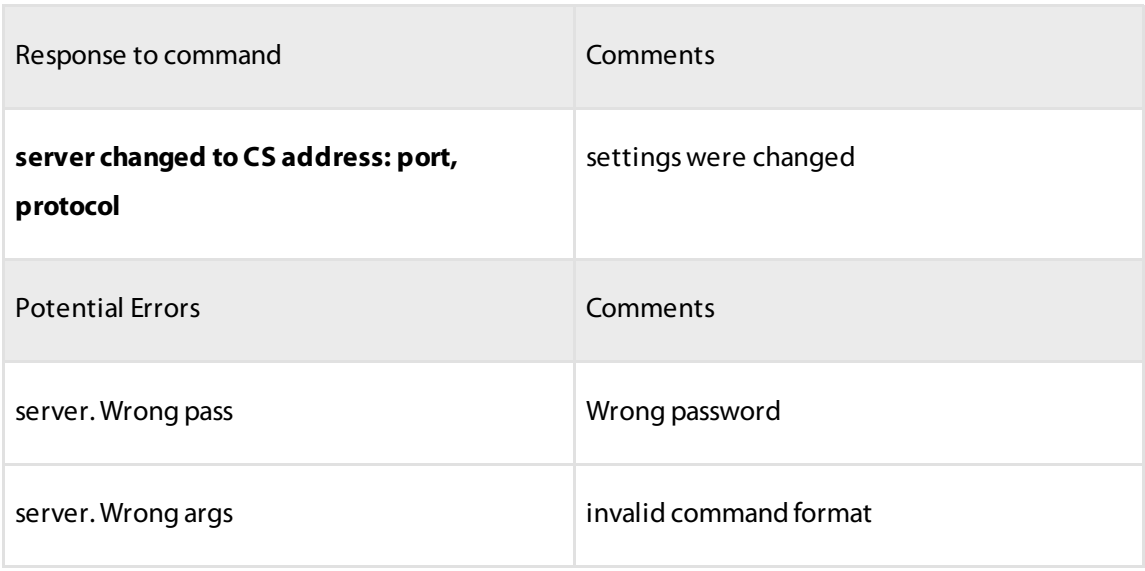

### Terminal Reboot

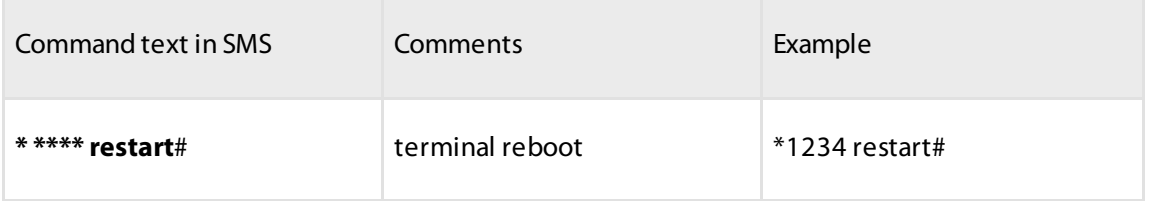

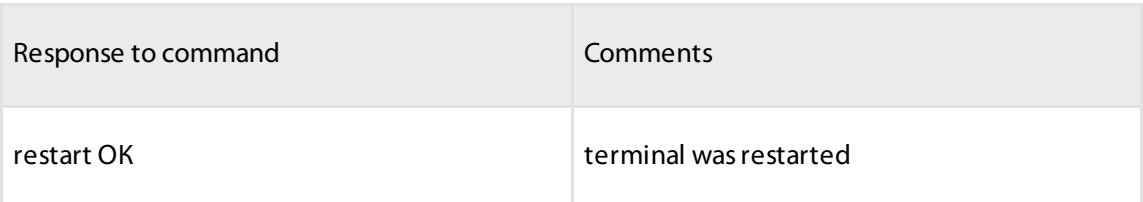

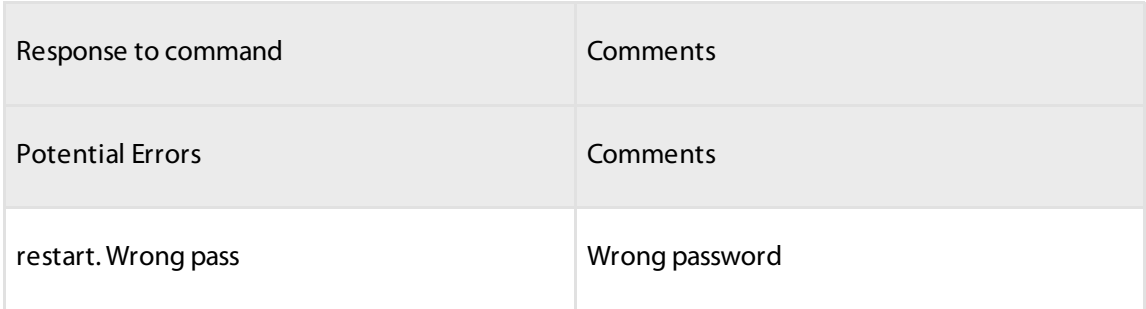

### Connecting to the Remote Configuration Server

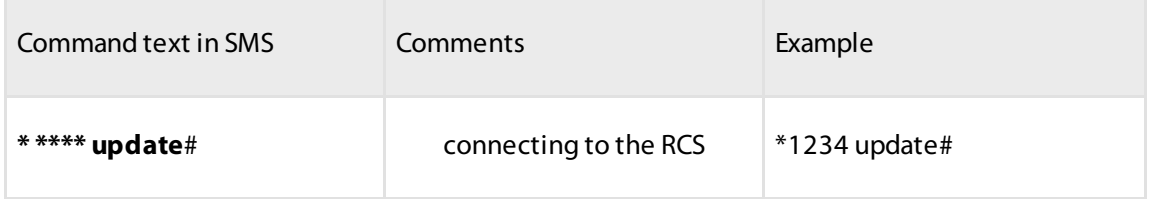

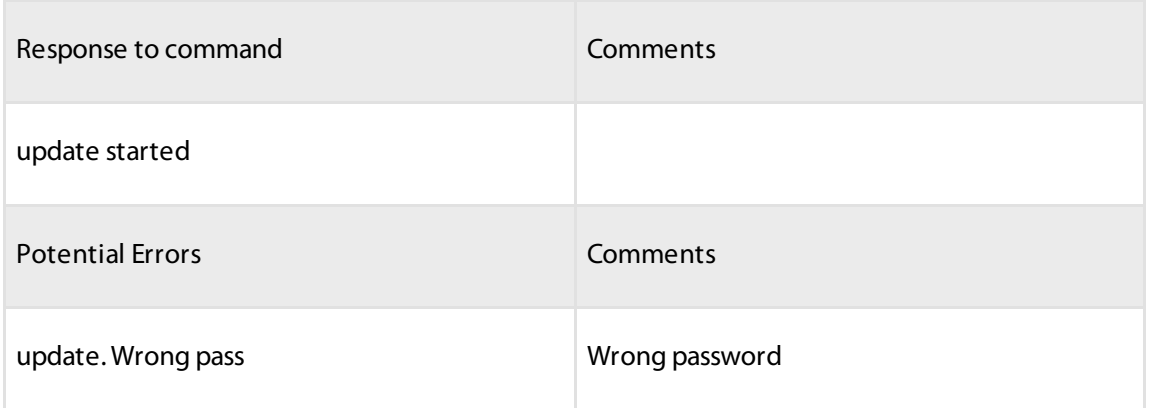

### Resetting to Defaults

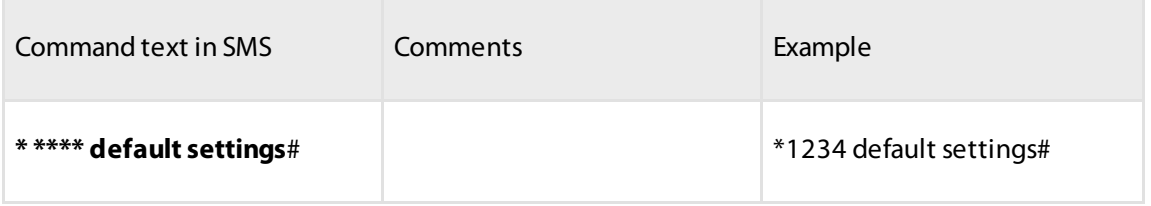

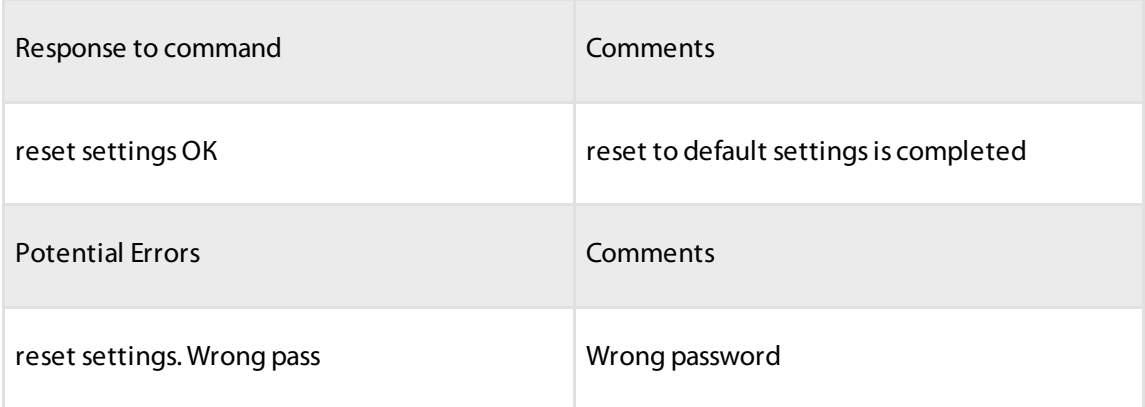

# <span id="page-21-0"></span>Settings

### Setting the Data Sending Interval

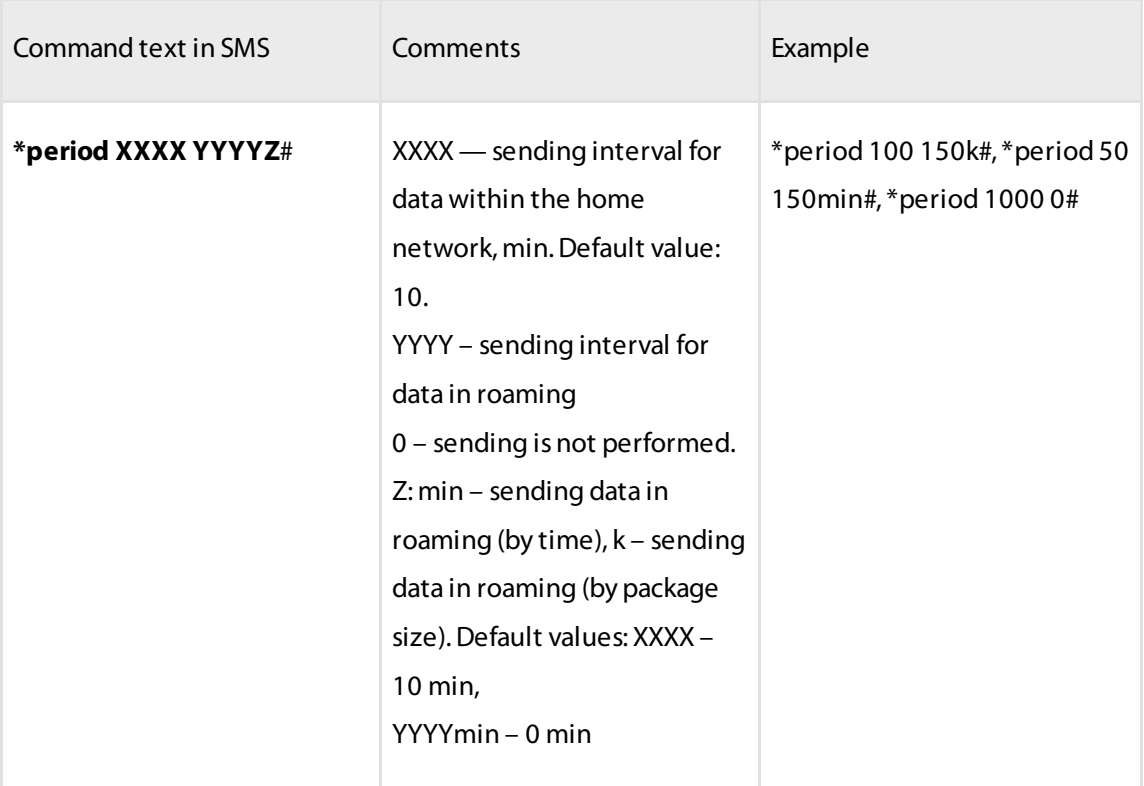

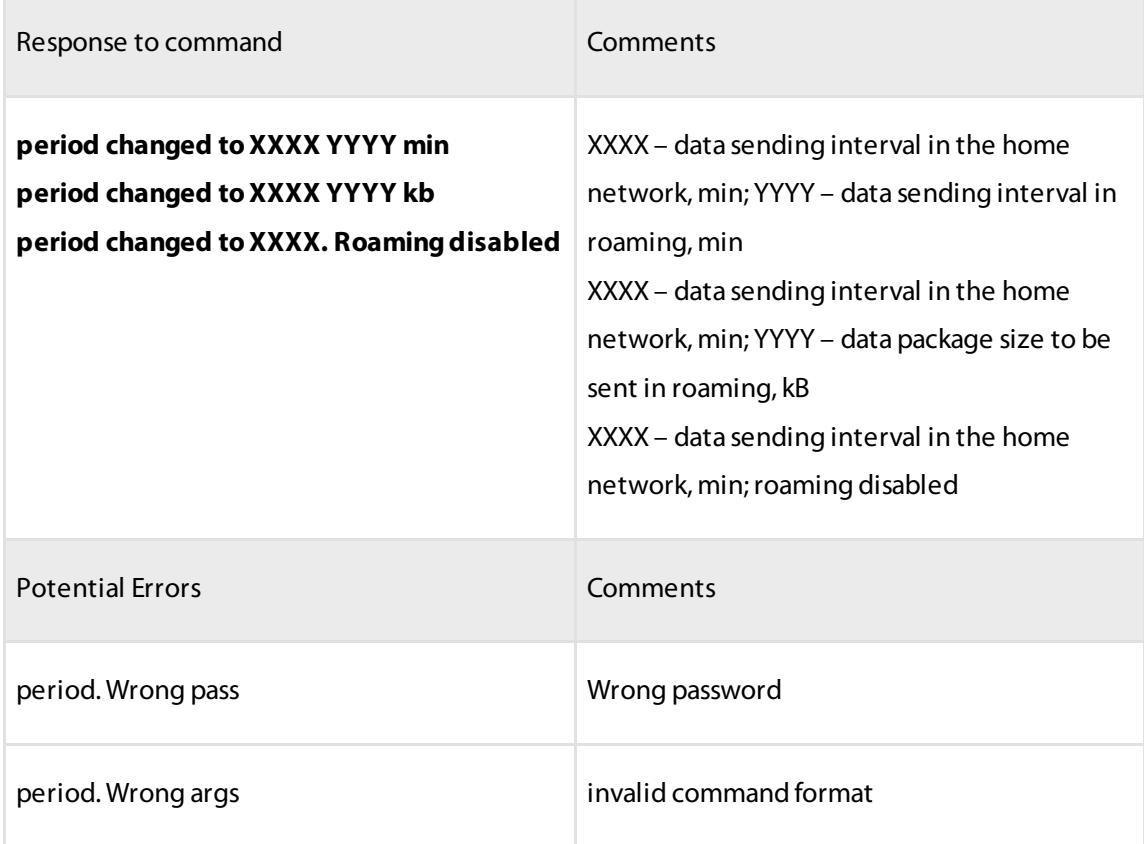

### Setting the Data Collection Interval

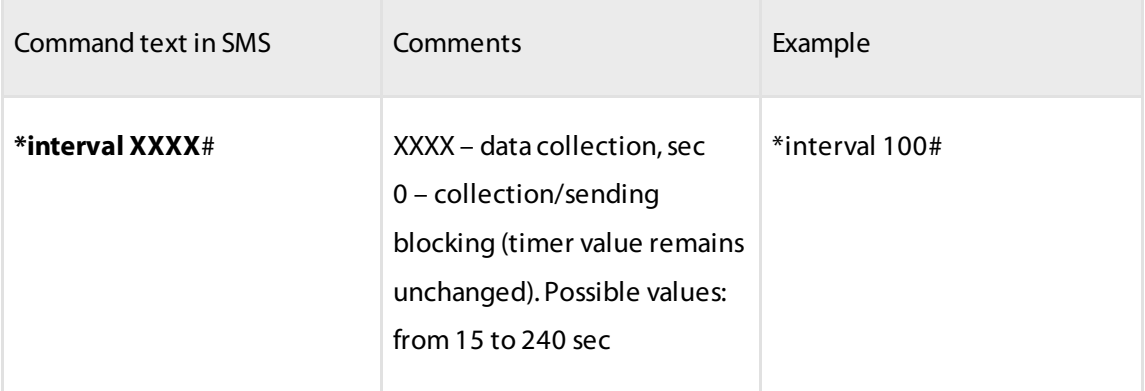

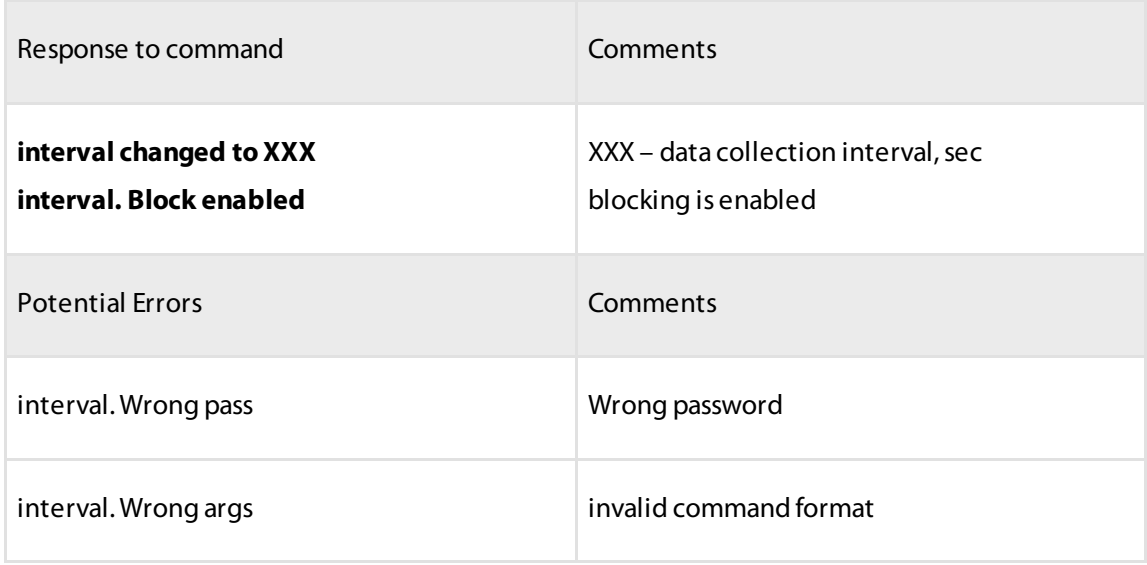

# Setting Fuel Tank Volume

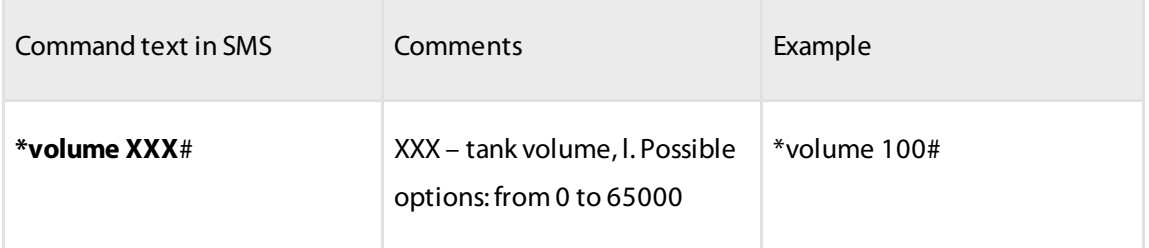

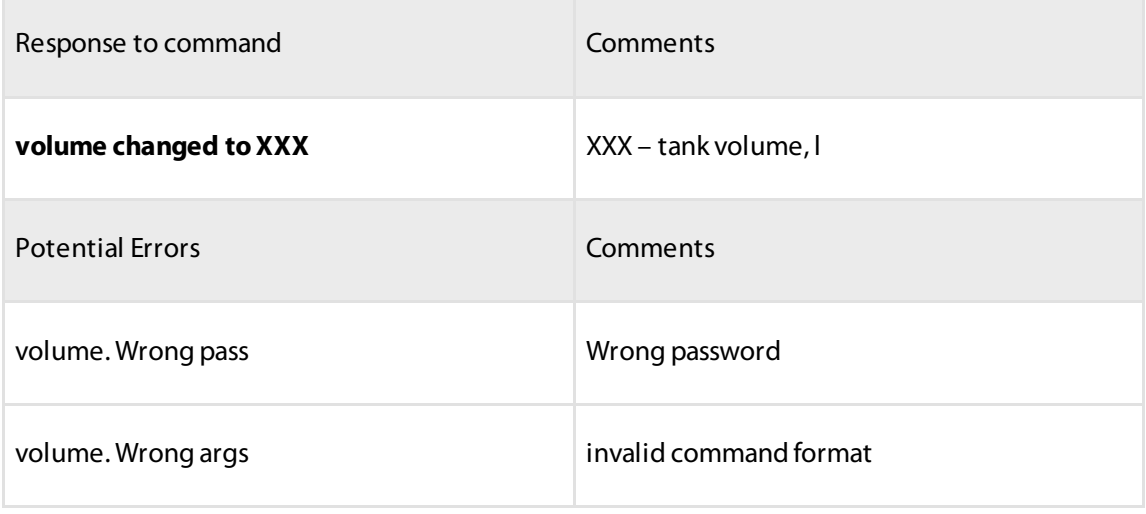

### Selecting OBD Parameters Sent

The parameter selection command starts with 'obd' and then list parameters, values of which must be sent in SMS.

The current fuel volume is calculated at the terminal based on the data acquired via the OBD bus, and the set tank volume.

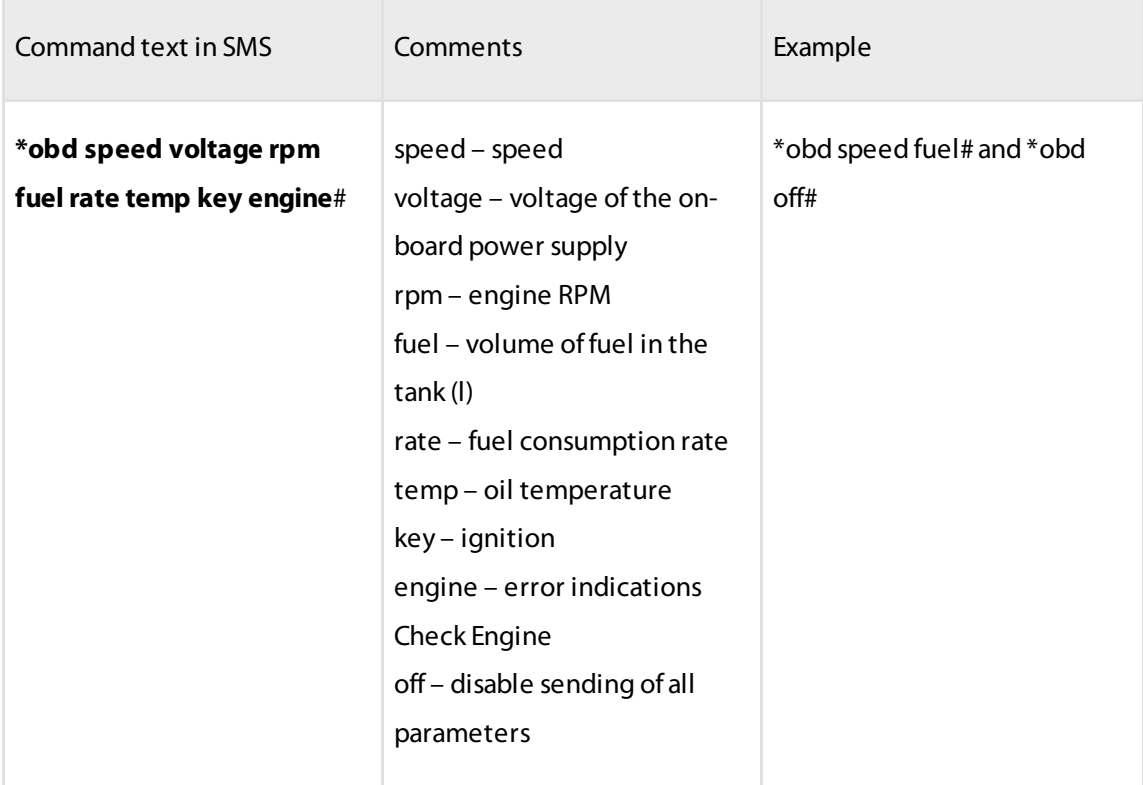

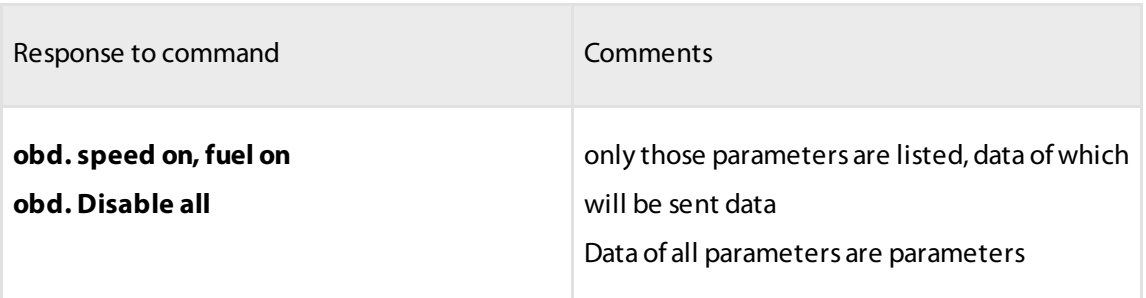

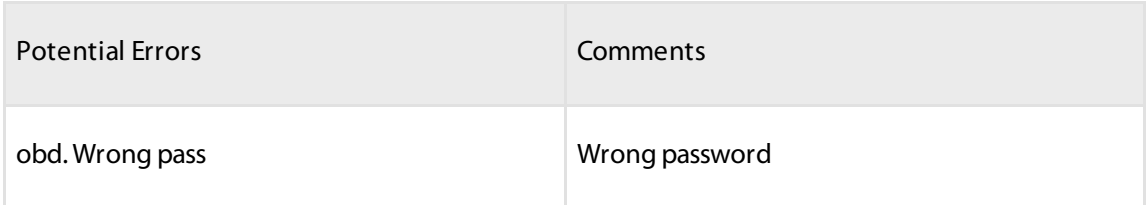

### Enabling / Disabling Message Sending when Removing the OBD Terminal

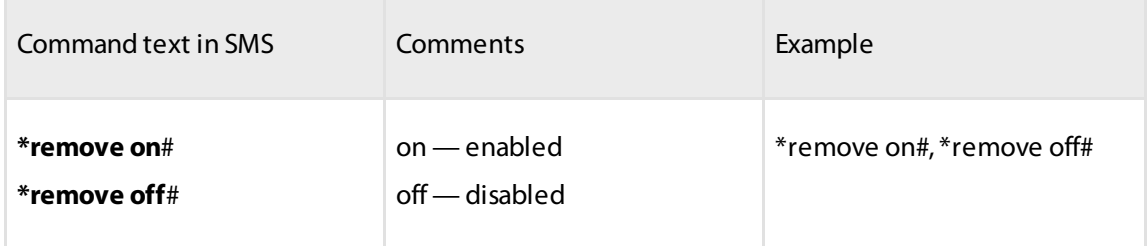

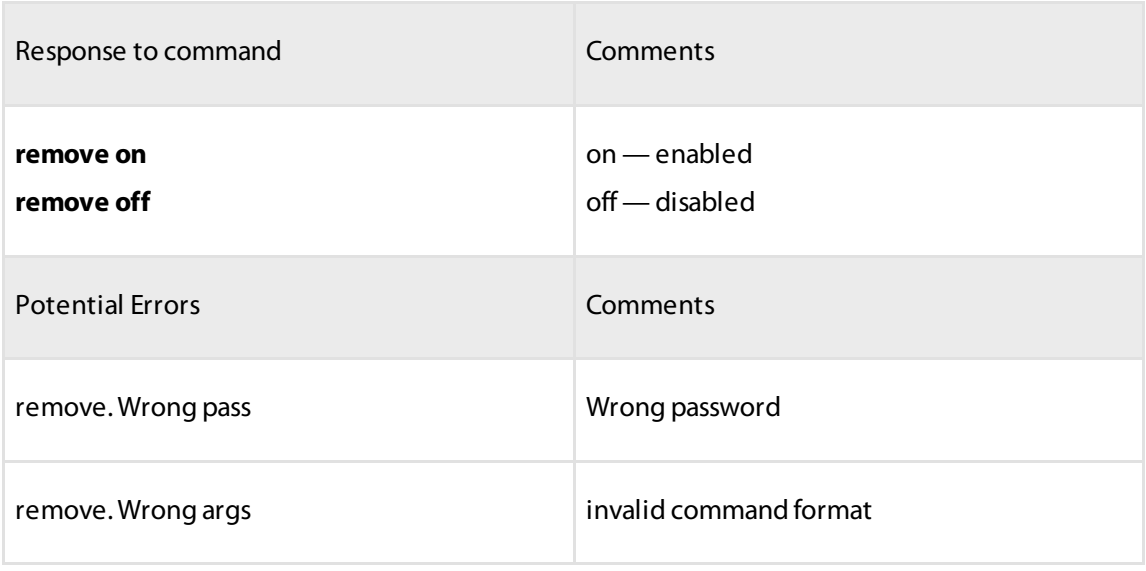

Enabling Automatic Message Sending in Case of a Vehicle Position Change

Autotilt — enables tilt mode 2 minutes after ignition off without an SMS sent. Disables tilt upon ignition on. SMS is sent to the user with a two-minute delay, if the ignition was not on during this time.

The command is sent with the only one parameter.

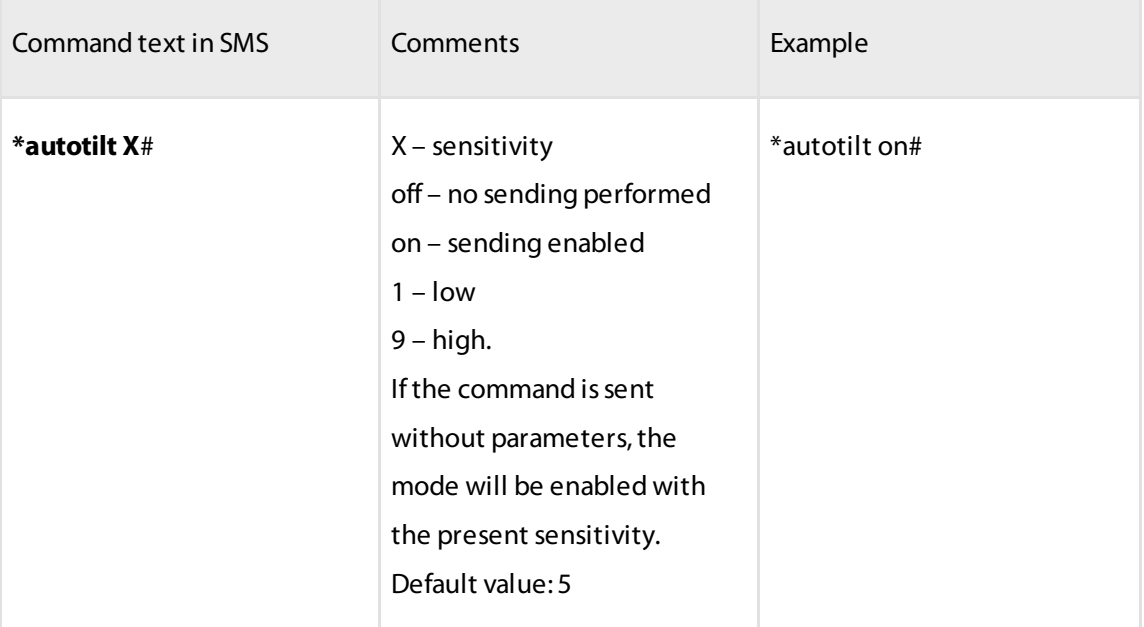

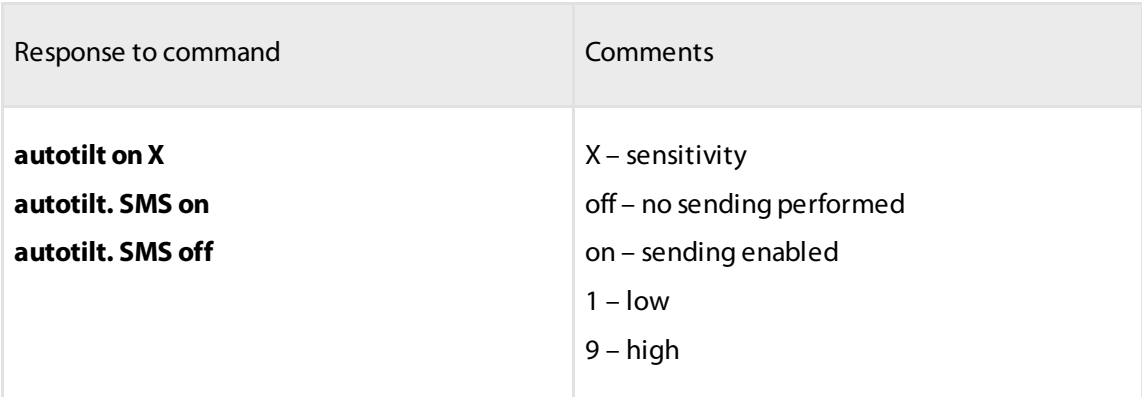

### Enabling Message Sending During Dangerous Driving

Dangerous Driving is the consequence of accelerations and decelerations, as well as in the direction perpendicular to the vehicle movement trajectory, caused by swift lane switches or a sharp movement direction change.

The command is sent with the only one parameter.

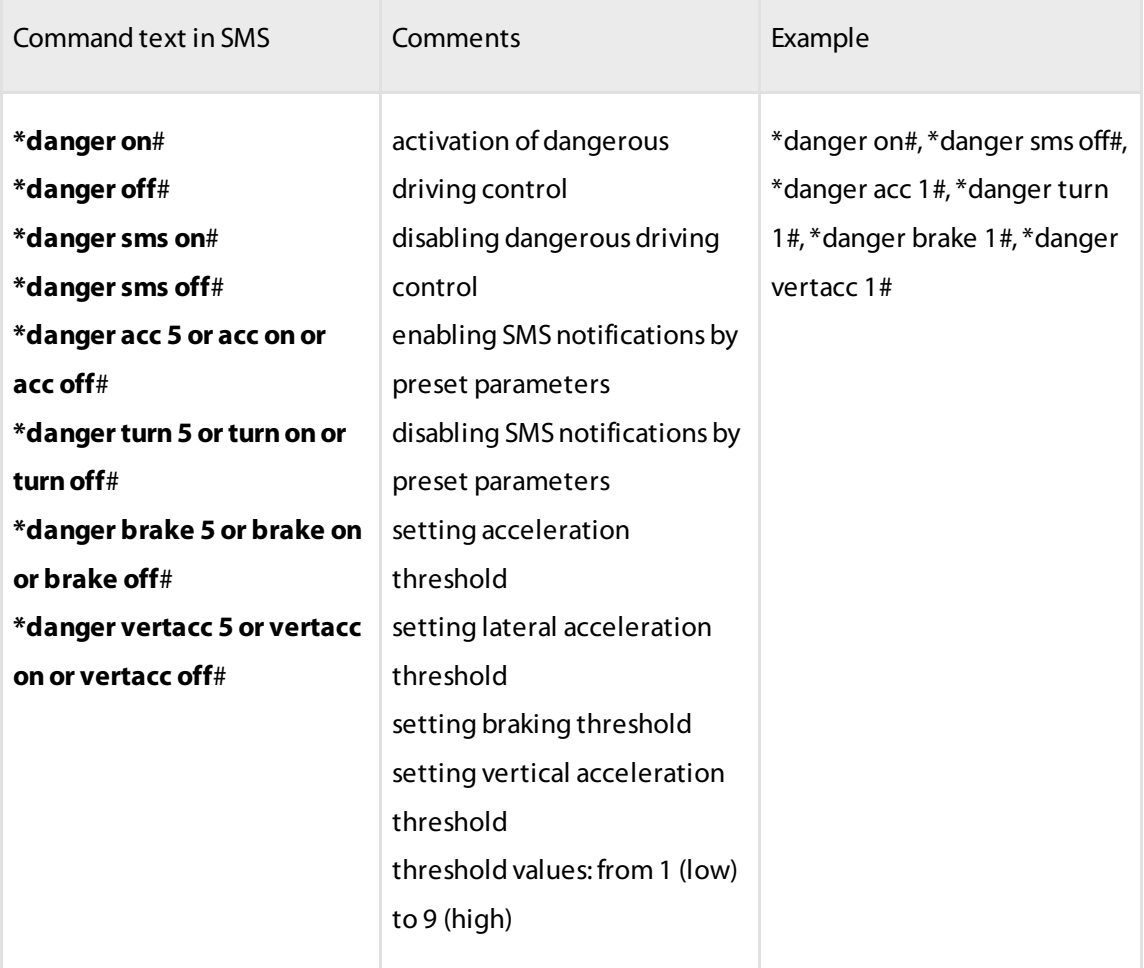

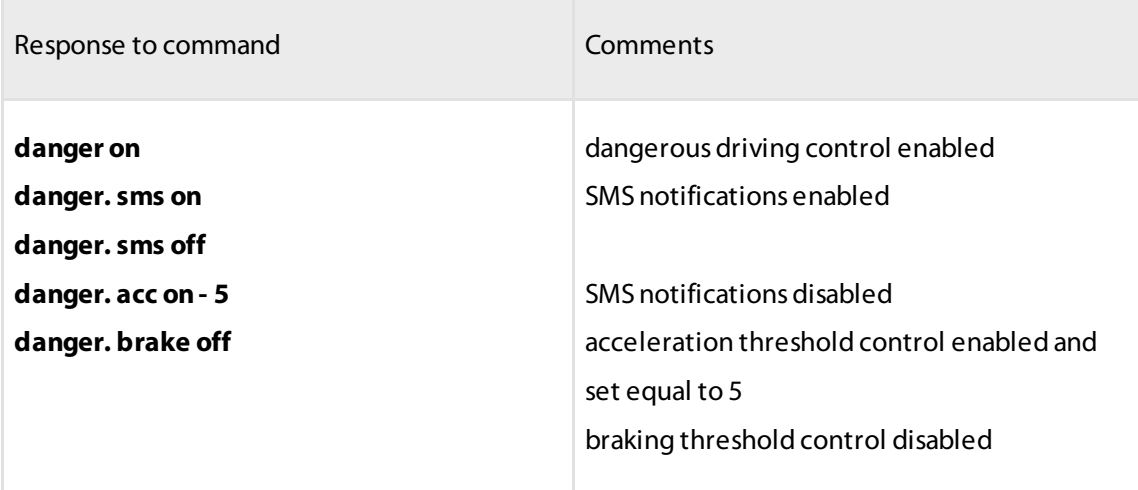

### Enabling Message Sending in Case of Emergency

Emergency is a harsh braking or acceleration that may be caused by an accident (crash)

The command is sent with the only one parameter.

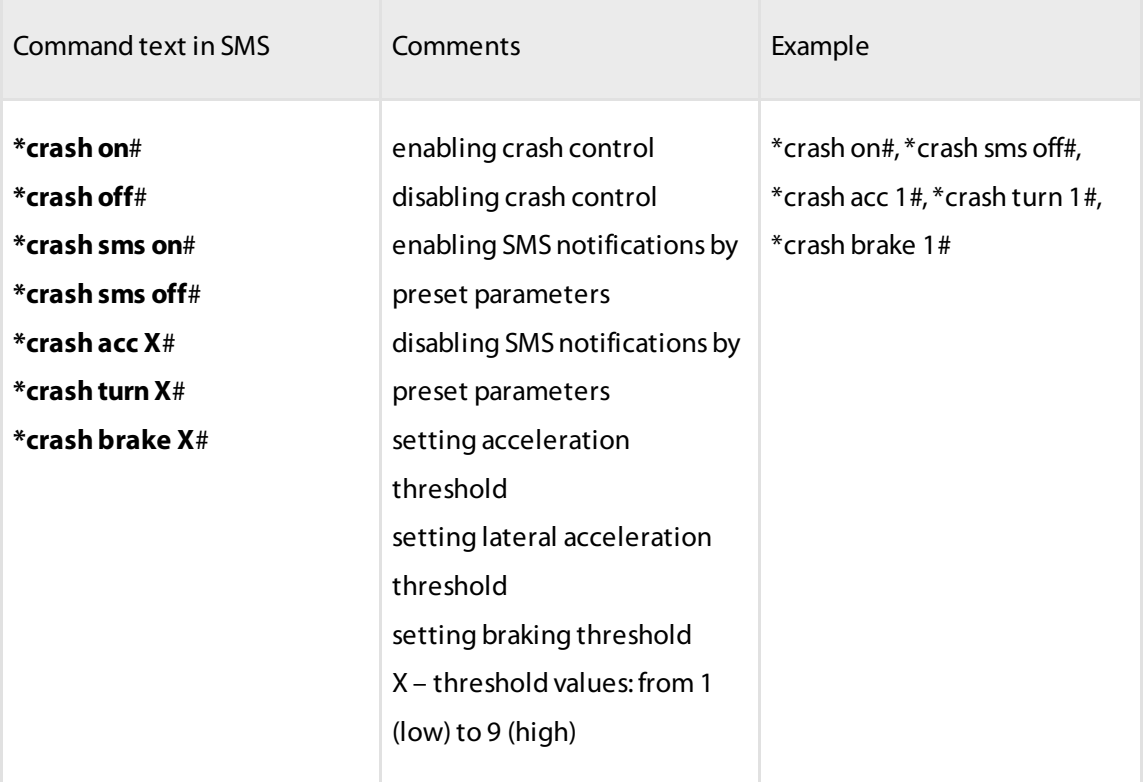

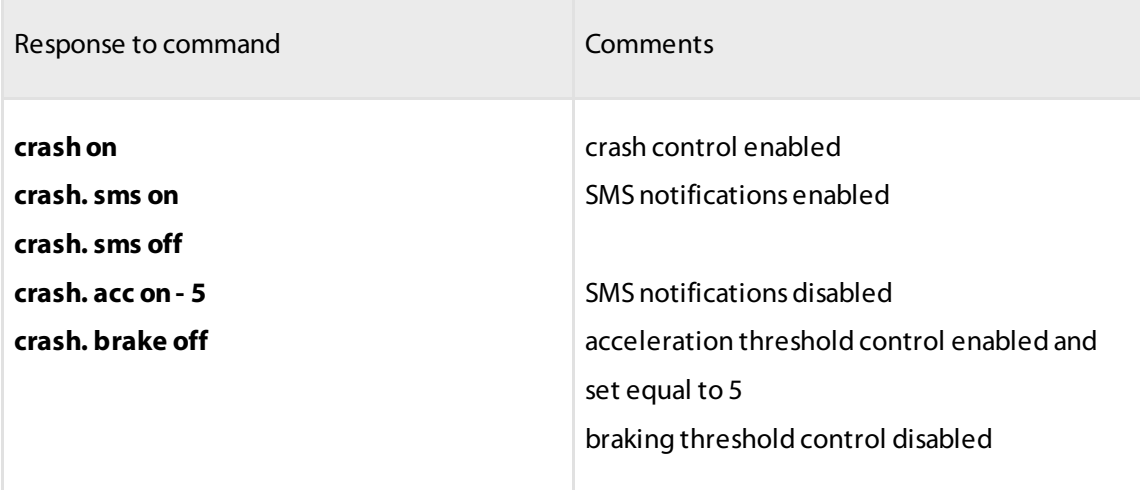

# <span id="page-31-0"></span>Parameter Setting Request

### Requesting Device Info

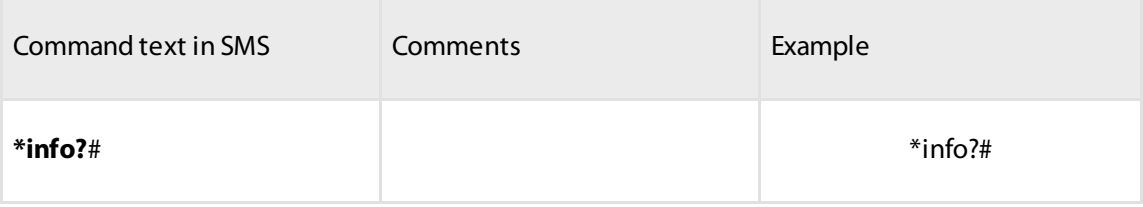

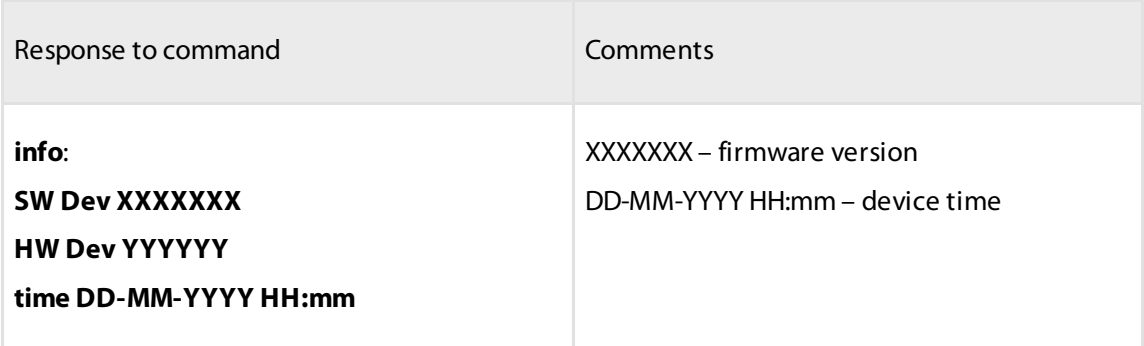

### Requesting Command Info

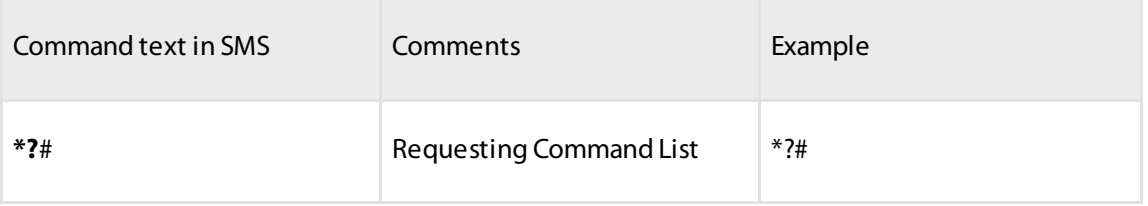

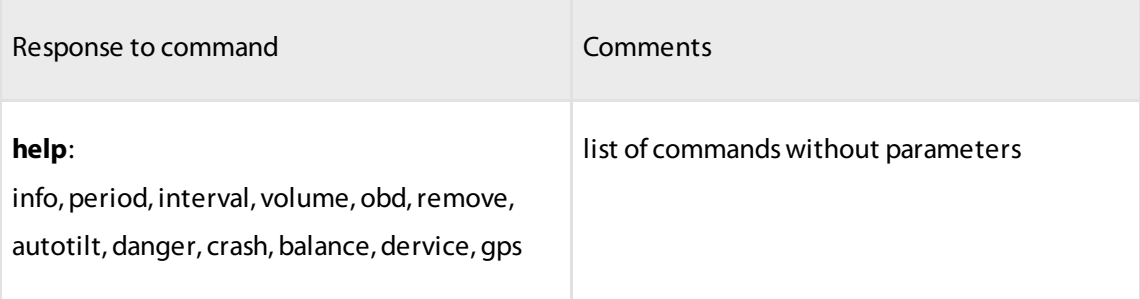

### Requesting Present Data Sending Interval in the Home Network and in Roaming

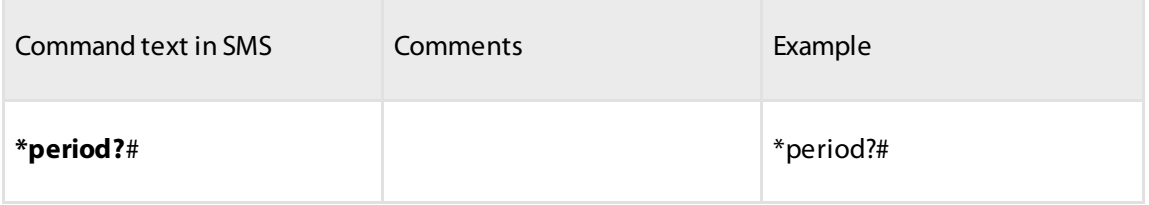

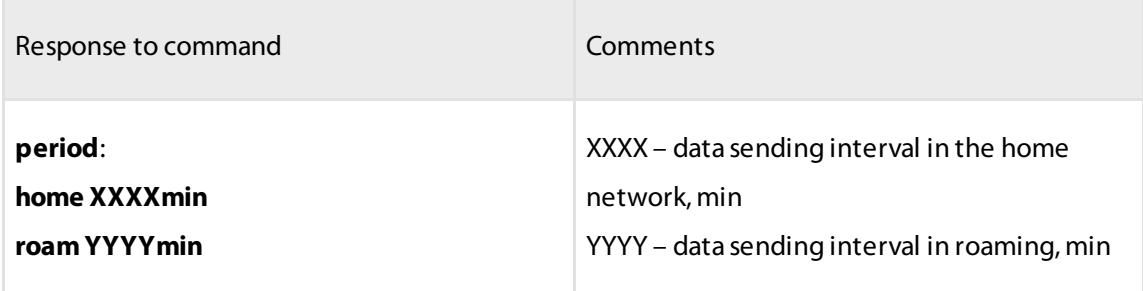

# Requesting Preset Data Collection Interval

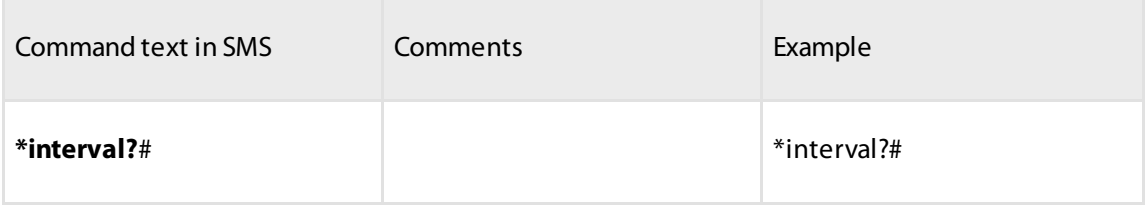

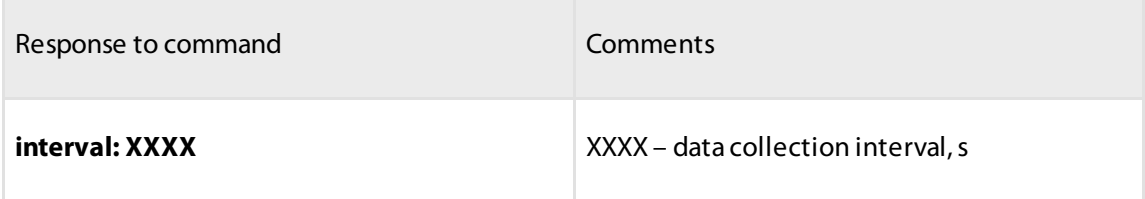

# Requesting Preset Fuel Tank Volume

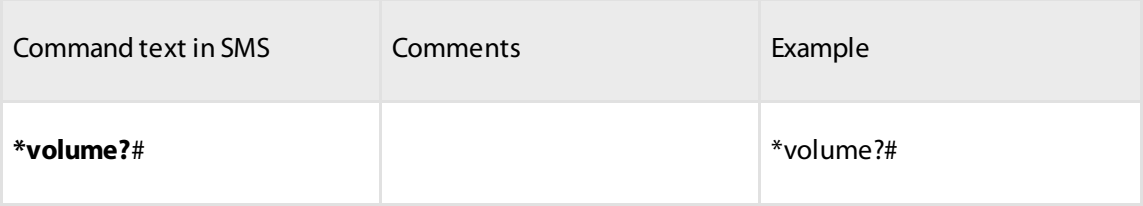

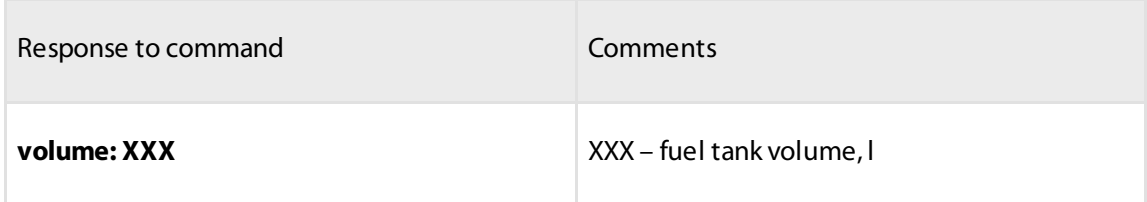

# Requesting OBD Parameters Sent

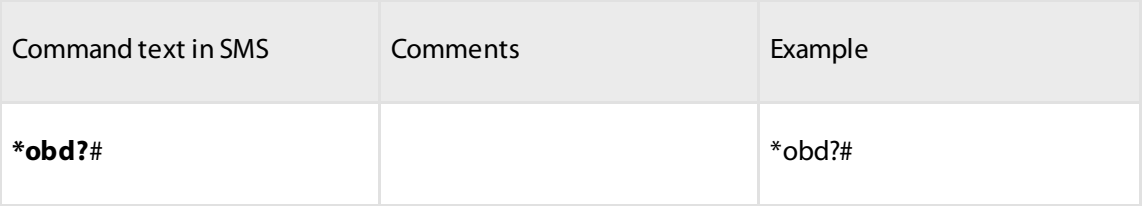

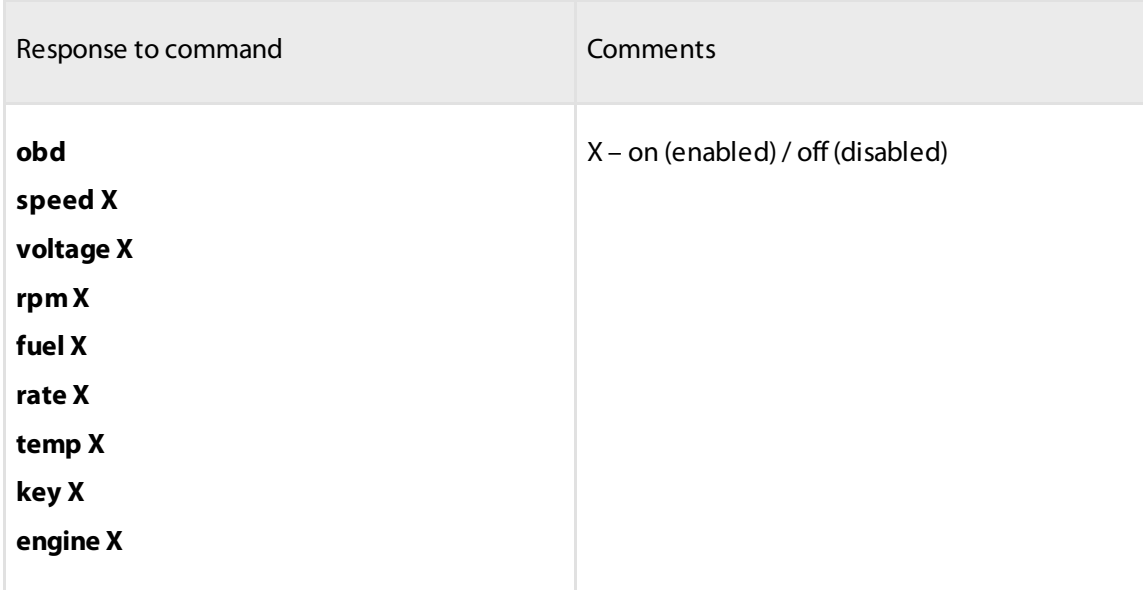

# <span id="page-35-0"></span>Current Values Request

### Requesting Balance

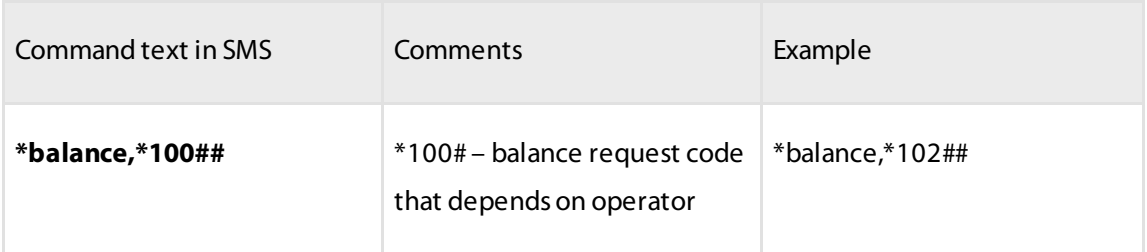

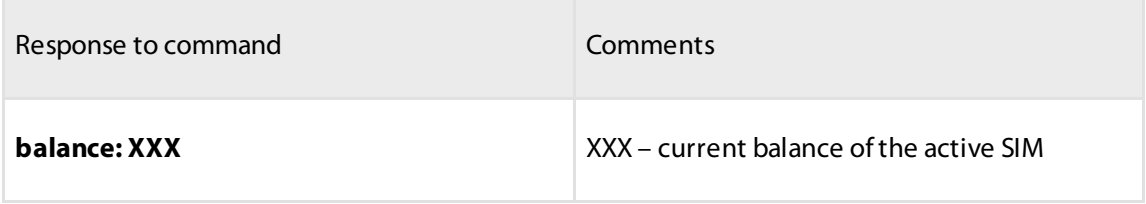

### Mileage After Error Reset, km

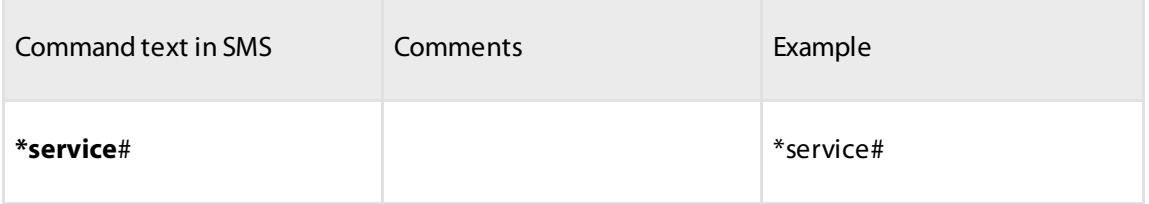

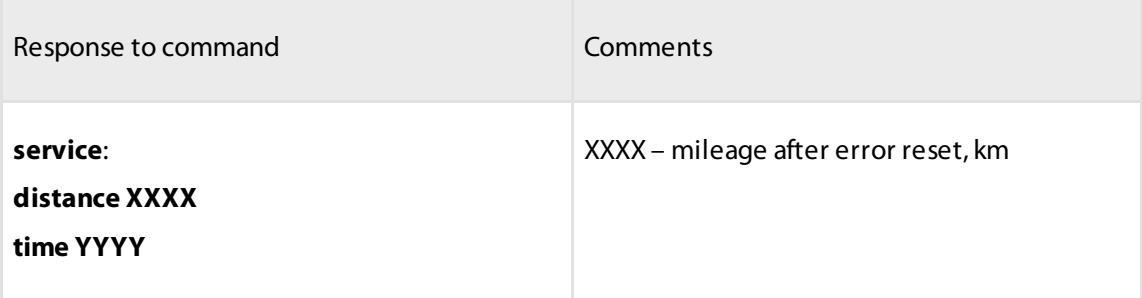

# Requesting Current GPS Parameters

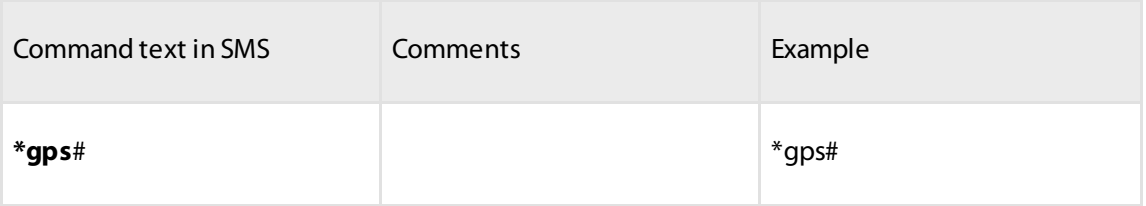

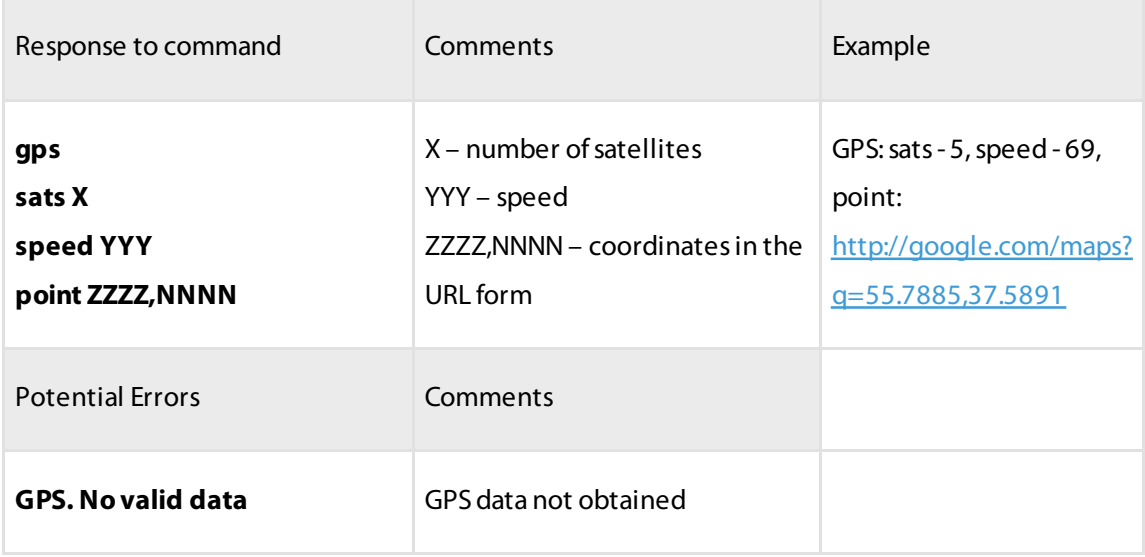

### Requesting Current OBD Parameters

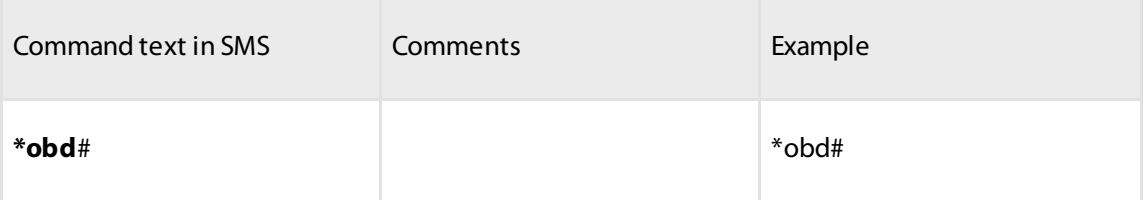

à.

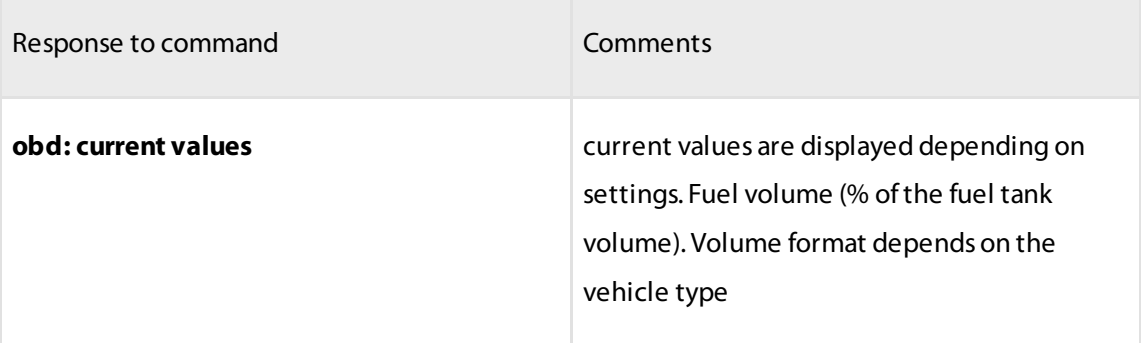

### <span id="page-38-0"></span>Event Notifications

Messages are sent to the owner telephone once the event is logged.

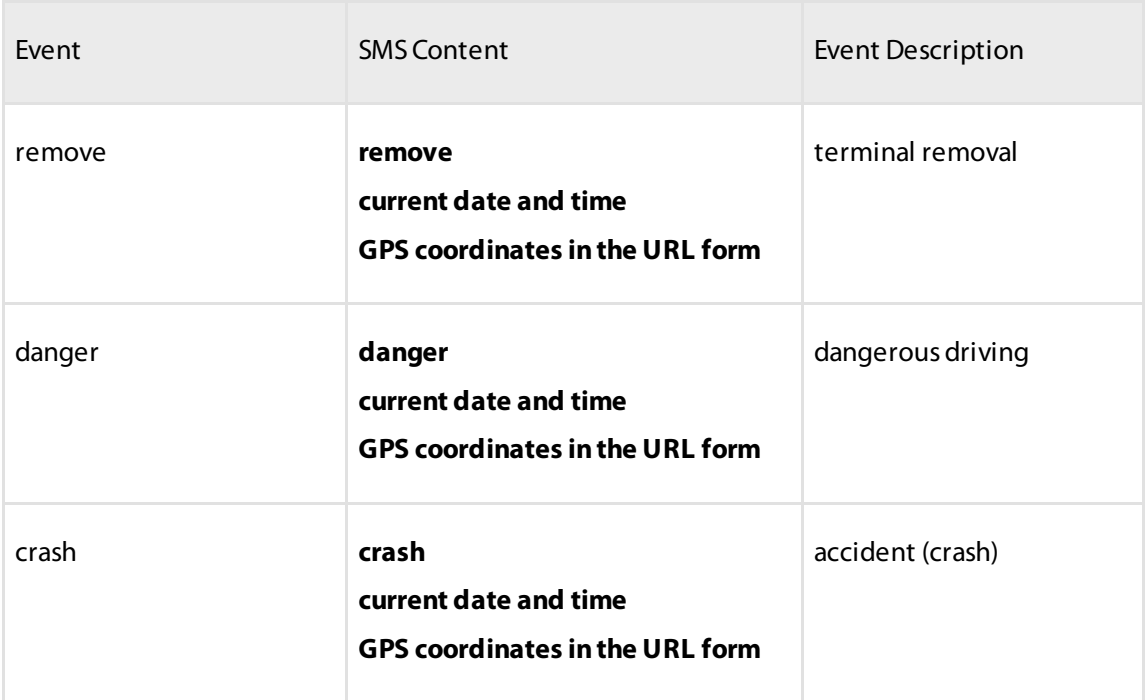

# <span id="page-38-1"></span>Operation Parameters Setting

# <span id="page-38-2"></span>GPRS Connection

In the **«Settings»** tab select the **«Connection»** section from the list.

In the «**GPRS Settings**» section:

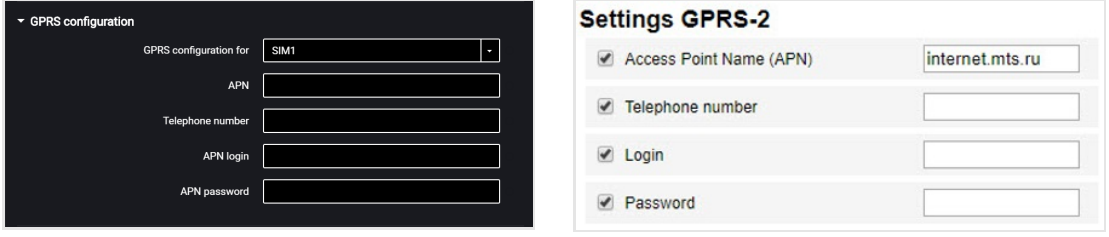

«Access Point Name (APN)» – enter the GPRS access point name:

«VimpelCom» (Beeline) – internet.beeline.ru

- «MTS» internet.mts.ru
- «MegaFon» internet

For GPRS access point names of other operators, refer to the mobile network operator, whose SIM card is inserted in the terminal.

«Phone number» – number of the SIM card inserted in the terminal.

«Login (APN)» and «Password (APN)» – if necessary, enter login and password for APN access point. Login and password are provided with the SIM card of a number of mobile network operators.

### <span id="page-39-0"></span>OBD Bus

In the **«Settings»** tab select the **«OBD»** section from the list.

In the **«OBDParameters»** section:

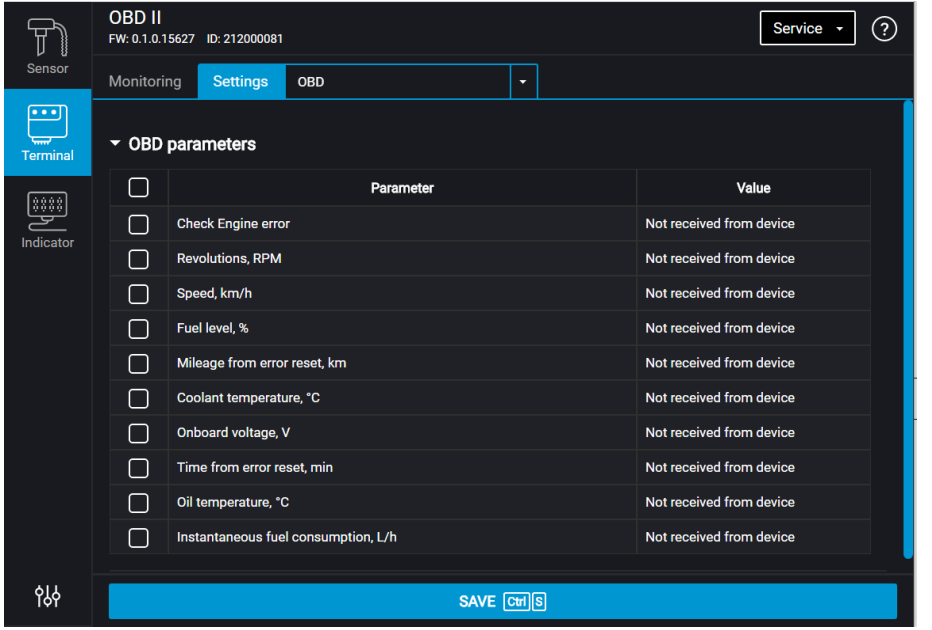

Default OBDII parameters are not selected.

From the list of parameters, choose the ones you wish to display the value of in Omnicomm Online and check the corresponding boxes.

List of parameters:

- Check Engine Error
- Revolutions, rpm

- Speed, km/h
- Fuel volume, %
- Mileage after Maintenance, km
- Coolant temperature,°С
- Voltage, V
- Time to Maintenance, min
- Oil temperature,°С
- Instant fuel consumption, L/h

Value — parameter value obtained from the terminal.

### <span id="page-40-0"></span>OBD parameters tab to SAE J1979, SAE J1939

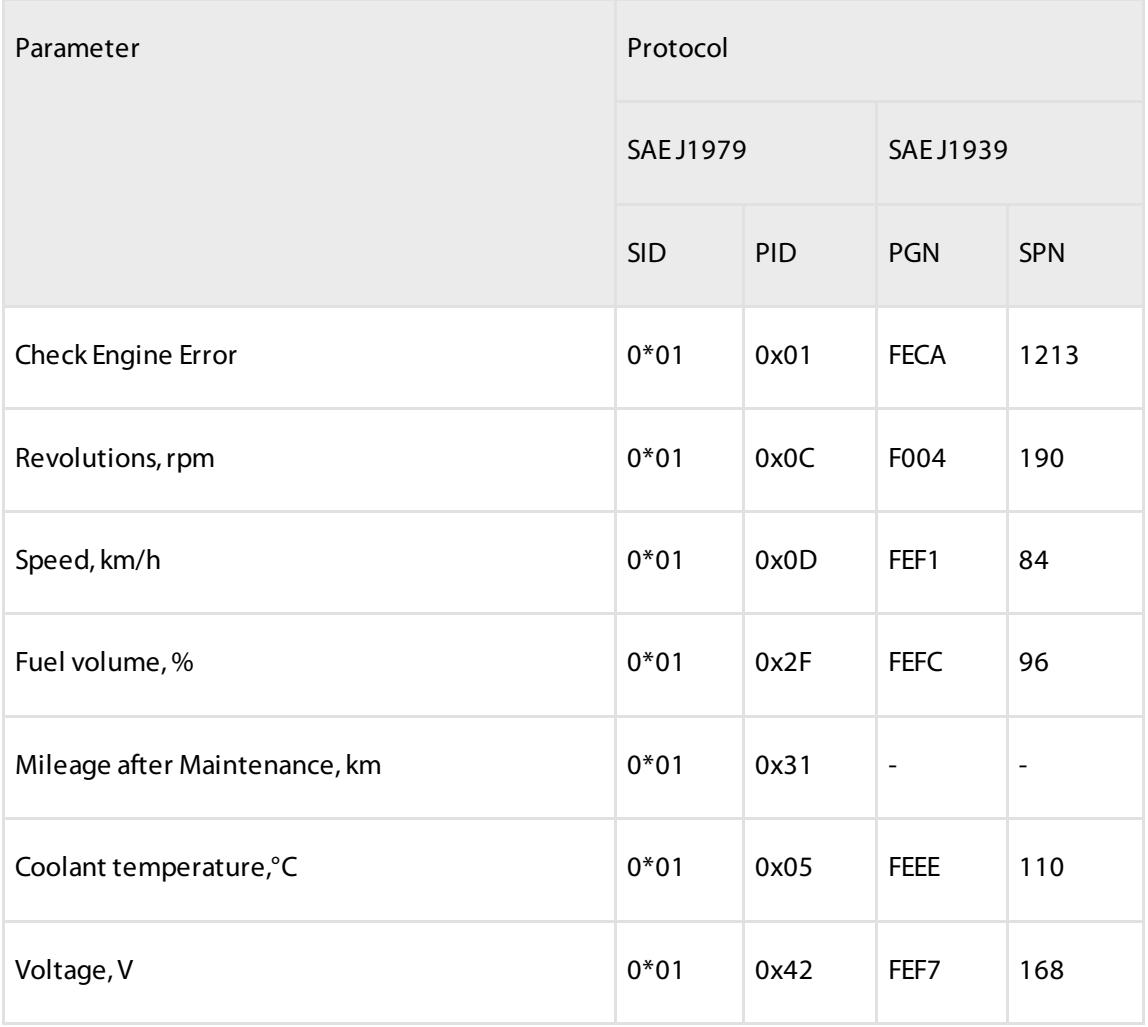

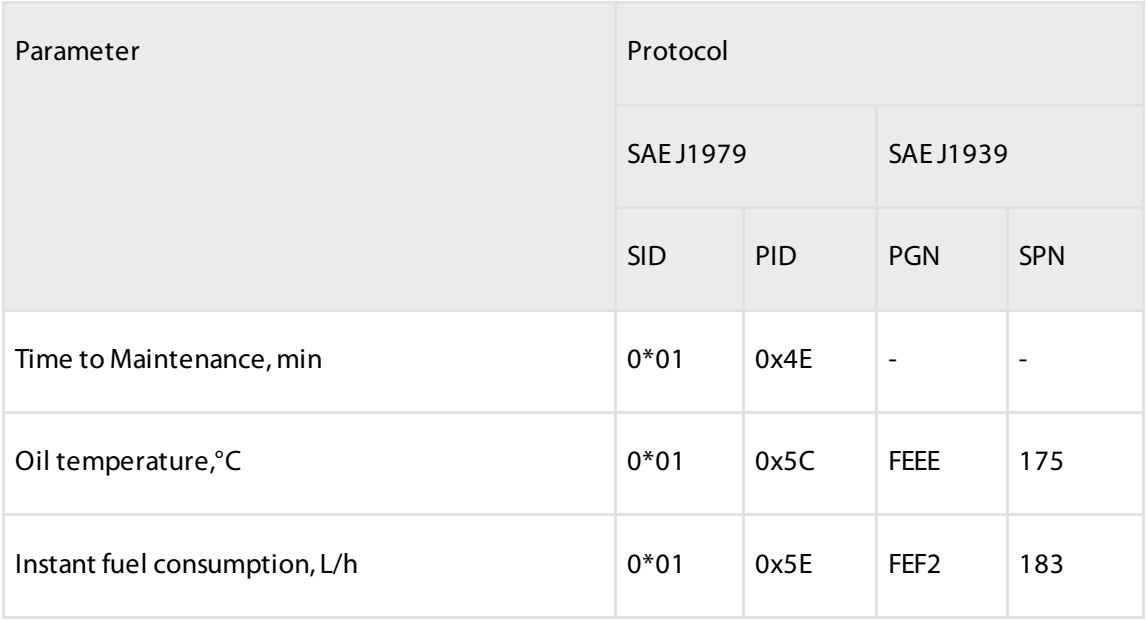

SID – Channel ID by SAE J1979.

PID – Parameter ID to SAE J1979.

PGN – No. of parameters group, defining the contents of the corresponding message according to SAE J1939.

SPN – code of the parameter according to SAE J1939.

### <span id="page-41-0"></span>Connection to Communication Servers

In the **«Settings of connection to the communication server»** sections:

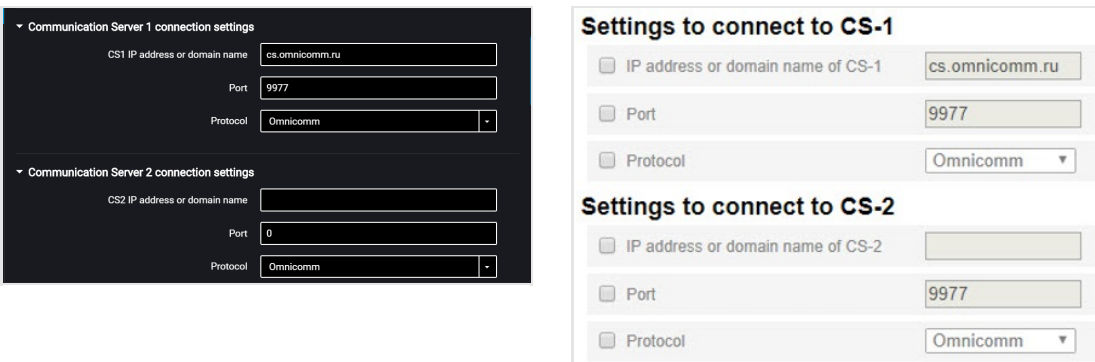

«CS 1 IP address or domain name» – enter IP address or domain name of the communication server: cs.dc1.omnicomm.ru.

«Port» – enter port to be used by terminal to connect to the communication server: 9977

«Protocol» – select data transmission protocol to the CS. Possible options: Omnicomm.

# <span id="page-42-0"></span>Data Collection

Max travel speed, km/h  $\boxed{180}$ 

In the **«Settings»** tab select the **«Connection»** section from the list.

In the **«Data collection parameters»** section:

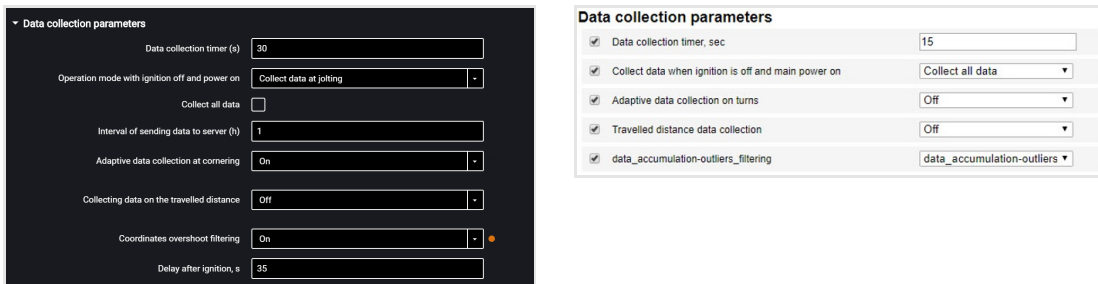

«Data collection timer» – set the value of the period of Terminal requesting modules and external devices connected to it. Value range: from 15 to 240 s. Default value — 30 s.

«Operation mode with ignition off and power on» select:

- «Collect all data» data collection and transmission same as with ignition turned on
- «Collect all except GPS» collection and transmission of data selected during configuration of the terminal, except for the GPS module data
- «Collect data at jolting» monitoring the status of the accelerometer. If the accelerometer reading changes by more than 0.2 g, the terminal switches to the "Collect all data" and performs data transmission to the Communication Server in 5 minutes

Selecting «Collect data at jolting» set the following configuration:

- «Collect all data» when this parameter is enabled, the terminal upon expiration of the time specified in the "Interval of sending data to the server" switches to the "Collect all data" mode and performs data collection and transmission to the communication server. After the data transmission the terminal switches to the "Collect data at jolting" mode.
- «Interval of sending data to the server» the time interval between the terminal connections to CS. Possible values: 1 to 6 hours, at intervals of 1 hour.

Depending on the set mode, the data are collected from the particular modules and external devices. Default value: "Collect data at jolting".

«Adaptive data collection at cornering» – enable/disable adaptive data collection at cornering, which allows increasing the accuracy of displaying turns on the map by additional data collection from the GPS module more frequently than set in the "Data collection timer" parameter. Default value — enabled.

«Collecting data on the travelled distance» – allows increasing the accuracy of displaying the vehicle location on the map by additional data collection from the GPS module over the distance traveled between the events with registered coordinates. Default value — enabled.

«Distance traveled» – enter the mileage traveled from the moment of the last registered event with coordinates, upon achieving which the data will be collected. Possible values: 10 to 1000 meters. Default value – 100 meters. Default value disabled.

«Coordinate drift filtering» – enable to eliminate drift of coordinates during the "Track" report generation.

When enabling the "Coordinate drift filtering" the following settings are available:

- "Delay after ignition on, s". Default value 35 s. Possible values: 0 to 900.
- "Maximum travel speed, km/h". Default value 180 km/h. Possible values: 5 to 360.

The default values allow elimination of drifts for most cases and do not require correction.

# <span id="page-43-0"></span>Data Transmission to a Communication Server

In the **«Settings»** tab select the **«Connection»** section from the list.

In the **«Parameters of outputfor connection»** section:

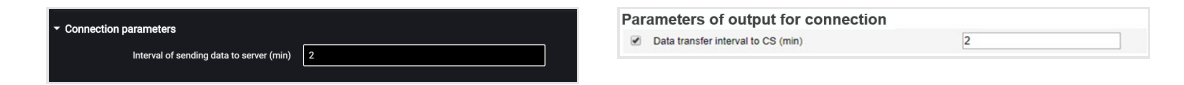

«Data submission period to CS» – enter the number of minutes, upon expiration of which the Terminal must establish connection with the communication server, while being in the mobile operator's home network. Recommended value – 10 min. Default value – 2 minutes.

In the **«GSM and SMScommunication parameters»** section:

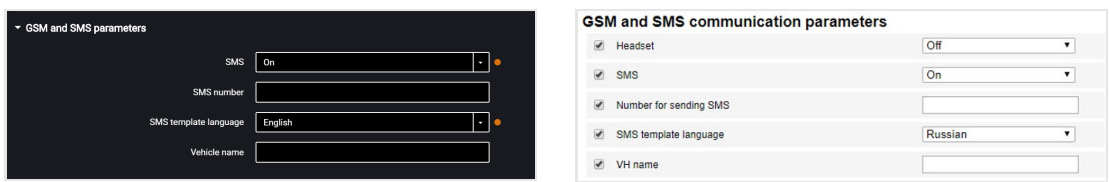

«SMS» – enable/disable the commands reception via SMS and sending the information messages by the Terminal. Default value — disabled. When the "SMS" parameter is enabled:

«SMS destination number» – enter the phone number, to which the SMS will be sent with information about the status of the Terminal and the vehicle.

«SMS template language» – select the language of the SMS template. Possible options: Russian, English, Portuguese, Spanish.

«Vehicle Name» – enter the name of the vehicle. The "Vehicle Name" field is mandatory.

In the **«Roaming connection parameters»** section:

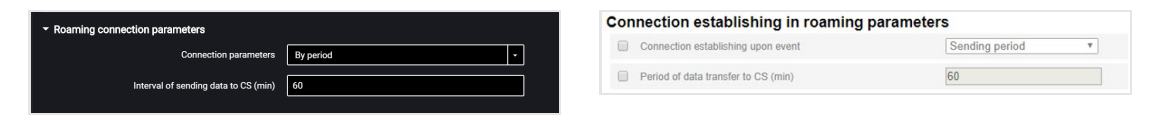

Select the criterion for the connection of the terminal to the CS: "By time period" or "By packet size". Default value — "Interval of sending data to the CS".

«Interval of sending data to the server» – enter the number of minutes, upon expiration of which the terminal must establish connection with the communication server, while being in roaming. Recommended value – 180 minutes. Default value – 60 min.

«Data packet size to send to the CS» – enter the data packet size, upon achieving which the terminal must establish connection with the communication server, while being in roaming. Recommended value – 100 Kb.

In the **«Roaming parameters»** section:

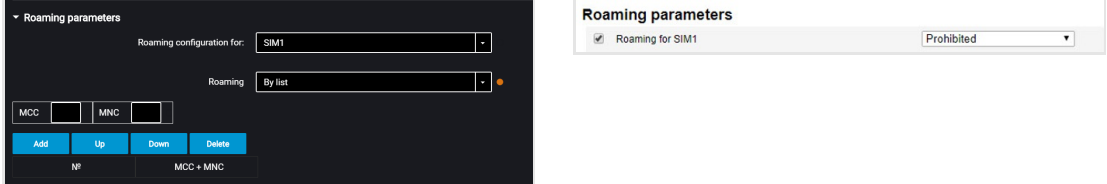

«Roaming» – select the option of SIM card using while in roaming. Default value allow. Possible options:

- «Permitted» the terminal will transmit data using the available cellular networks
- «Prohibited» the terminal will not transmit data while roaming
- «In roaming as at home network» the terminal will transmit data following the same settings of output parameters as for the home network
- «According to the list» the terminal will only transmit data using the cellular networks stated in the list. Enter the MCC and MNC of the required cellular networks in the table

When the terminal operates in roaming, the data transmission is carried out only to the communication server no. 1. To transfer data to two communication servers, select "In roaming as at home".

### <span id="page-45-0"></span>Selection of Ignition Source

In the **«Settings»** tab select the **«Inputs»** section from the list.

In the **«Ignition key status»** section:

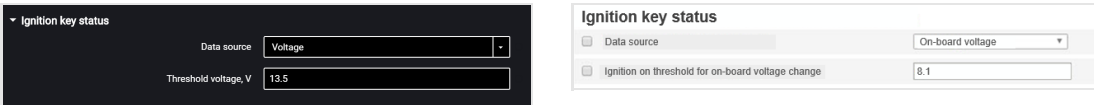

«Data source» – select the data to register ignition on/off.

«Onboard voltage» – the ignition on is registered upon reaching the vehicle network power supply threshold voltage.

«Threshold voltage» value: when this value is reached, the ignition will register as switched on. Ignition off is registered, when the voltage drops to 0,5 V below the threshold. Default value – 13,5 V.

# <span id="page-45-1"></span>Selection of Speed Source

In the **«Settings»** tab select the **«Inputs»** section from the list.

In the **«Vehicle speed»** section:

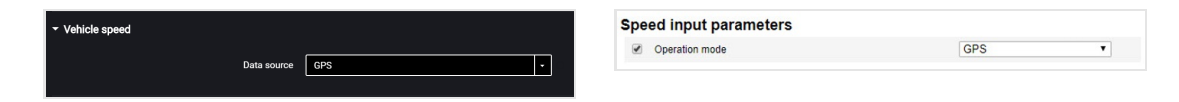

«Data source» – select the data to process the speed values. Possible options: "GPS", "OBD bus".

# <span id="page-46-0"></span>Engine RPM

In the **«Settings»** tab select the **«Inputs»**section from the list.

In the **«EngineRPM»** section:

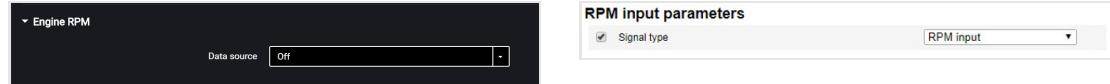

«Data source» – select the signal type. Possible values: "Disabled", "OBD bus"

# <span id="page-46-1"></span>Fuel Level Sensors

In the **«Settings»** tab select the **«Inputs»** section from the list.

In the **«Fuel Level Sensors»** section:

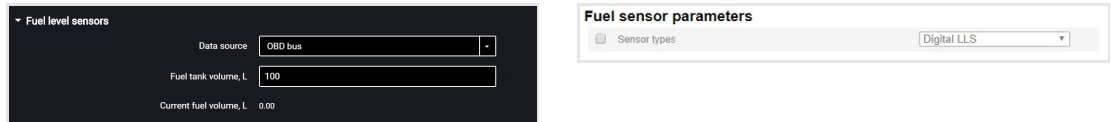

«"Data source» – select the signal type. Possible values: "Disabled", "OBD bus". Default value — OBD bus.

«Fuel tank volume, L» – enter the fuel tank volume. Default value — 100 L.

«Current fuel volume, L» – displays the current volume of fuel in the tank. The current fuel volume is calculated at the terminal based on the data acquired via the OBD bus, and the set tank volume.

### <span id="page-46-2"></span>Internal Battery

In the **«Settings»** tab select the **«Auxiliary equipment»** section from the list.

In the «**Internal battery parameters**» section:

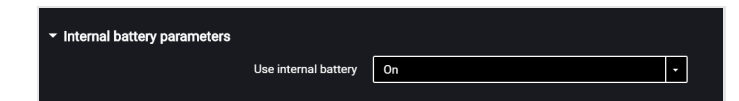

«Use internal battery» – enable/disable use of internal battery when the main power supply is turned off and the terminal is operating in the "Collect data during pounding" mode.

# <span id="page-47-0"></span>Driving Safety Control

In the **«Settings»** tab select the **«Auxiliary equipment»** section from the list.

In the **«Accelerometer parameters»** section:

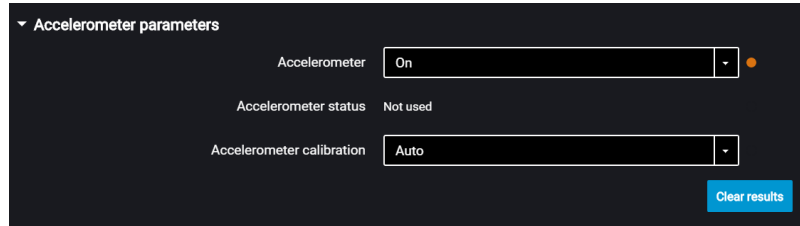

"Accelerometer" – enable/disable the use of accelerometer for measuring the vehicle acceleration. Default value — enabled.

"Accelerometer status" – accelerometer condition. Possible options: not used, calibration, calibrated, calibration error.

"Accelerometer calibration" – select the accelerometer calibration mode. Possible options: automatic calibration, manual calibration.

Prior to performing the calibration, firmly fix the terminal and do not change its position during operation.

Automatic calibration is recommended for vehicles that are operated mainly at speeds above 50 km/h. Automatic calibration takes between 2 minutes and 24 hours, depending on the frequency of acceleration and braking on straight sections of the road.

When selecting manual calibration, in the "Terminal position" field, select one of 24 positions as shown in figure:

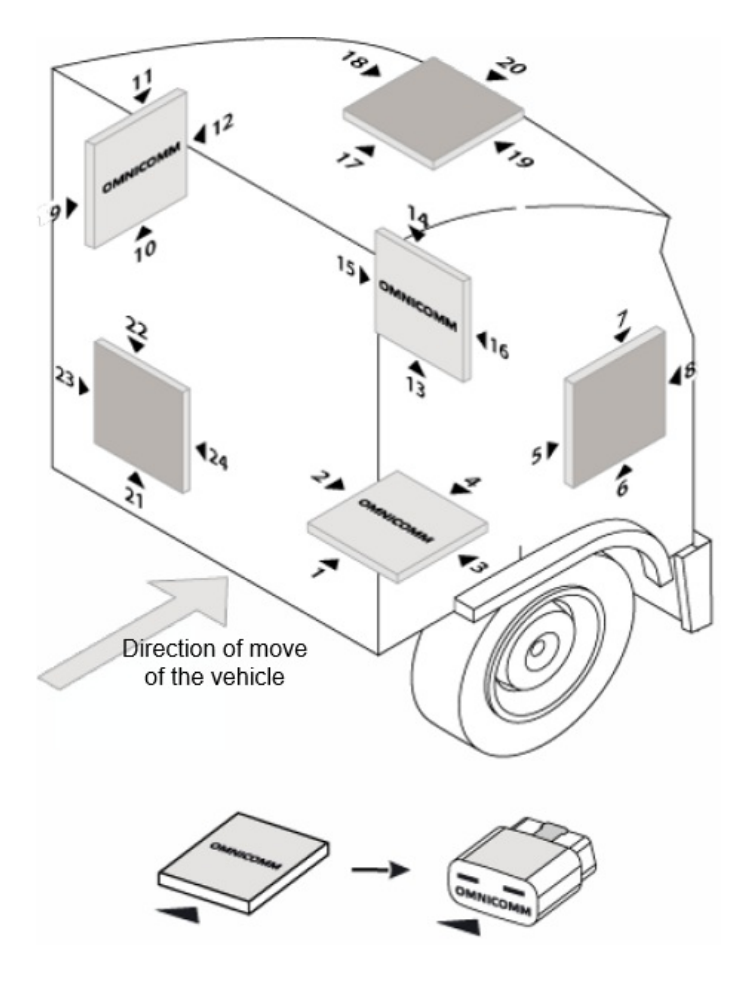

Deflection of the terminal from the axes during manual calibration should not be more than 5 degrees.

In the **«Settings»** tab select the **«Driving Control»** section from the list.

**«Dangerous driving control»** – enable/disable registration of dangerous driving when exceeding the set values of monitored parameters.

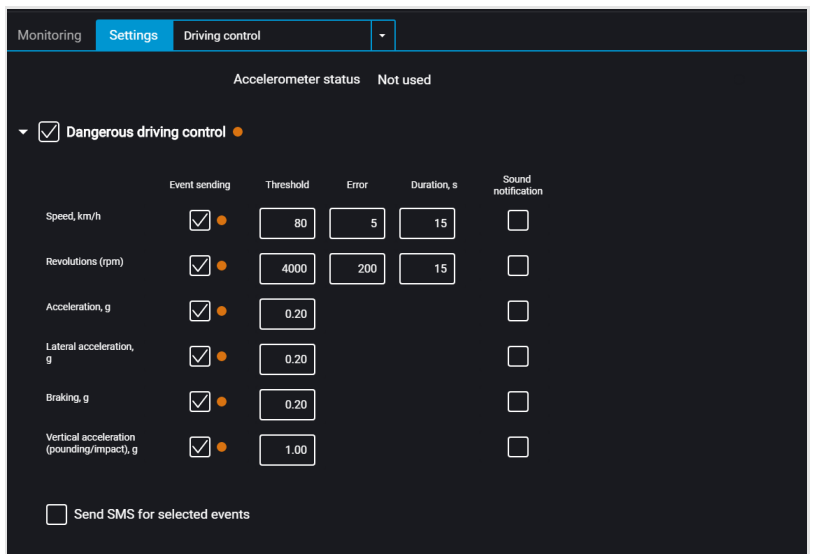

Select monitored parameters:

**«Sending an event»** –enable/disable event sending to Omnicomm Online.

«Speed» – vehicle speed control

Threshold – enter the maximum permissible speed, upon exceeding which dangerous driving will be registered. Possible values: 0 to 150 km/h. Default value: 80 km/h.

Deviation – enter the speed value that can be exceeded maximum permissible speed without triggering dangerous driving. Possible values: 0 to 50 km/h. Default value: 5 km/h.

Duration – enter the period of time allowed to exceed maximum permissible speed without triggering dangerous driving. Possible values: 0 to 300 s. Default value: 15 s.

«Engine speed (RPM)» – engine RPM monitoring

Threshold – enter the maximum permissible engine RPM, upon exceeding which dangerous driving will be registered. Possible values: 0 to 10,000 rpm. Default value: 4,000 rpm.

Deviation – enter the RPM value that can be exceeded by maximum permissible RPM without registration of violation.Possible values: 0 to 1000 rpm. Default value: 200 rpm.

Duration – enter the period of time allowed to exceed maximum permissible engine RPM without registration of dangerous driving. Possible values: 0 to 300 s. Default value: 15 s.

«Acceleration» – acceleration control during vehicle speeding up

Threshold – enter the value of acceleration while speeding up, which exceeding will trigger registration of dangerous driving

#### **Service Functions**

«Lateral acceleration» – acceleration control during vehicle turning

Threshold – enter the value of acceleration while turning, which exceeding will trigger registration of dangerous driving

«Braking» – acceleration control during vehicle braking

Threshold – enter the value of acceleration while braking, which exceeding will trigger registration of dangerous driving

«Vertical acceleration (pounding / bumping)» – acceleration control during vehicle pounding

Threshold – enter the value of acceleration while pounding or bumping, which exceeding will trigger registration of dangerous driving

"Send SMS for selected events" – enable SMS sending upon registration of dangerous driving

**«Determine accidents»** – enable / disable accident registration upon exceeding the set values of monitored parameters.

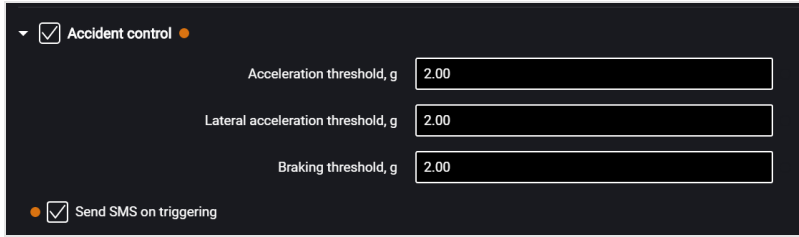

- «Speeding up threshold» value of acceleration while speeding up, which exceeding will trigger registration of accident
- «Lateral acceleration threshold» value of acceleration while turning, which exceeding will trigger registration of accident
- «Braking threshold» value of acceleration while braking, which exceeding will trigger registration of accident
- «Send SMS upon triggering» enable SMS sending upon registration of accident

# <span id="page-50-0"></span>Service Functions

# <span id="page-51-0"></span>Terminal Reboot

In the "Service" menu select "Restart Terminal".

# <span id="page-51-1"></span>Setting Password on Configuration Changing

In the **«Settings»** tab select the **«Auxiliary equipment»**section from the list.

In the **«Password settings»** section:

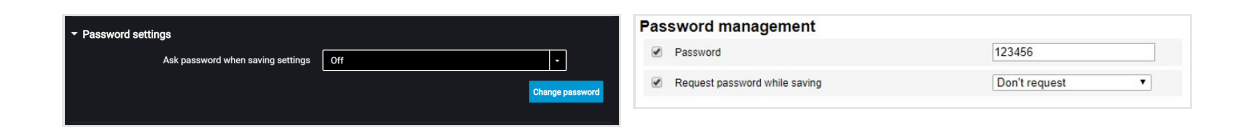

If you need to use a password to configure the terminal settings, in the field "Ask for password when saving settings" select "Enabled". Default value — disabled. Press the "Record into device" button. A window will open:

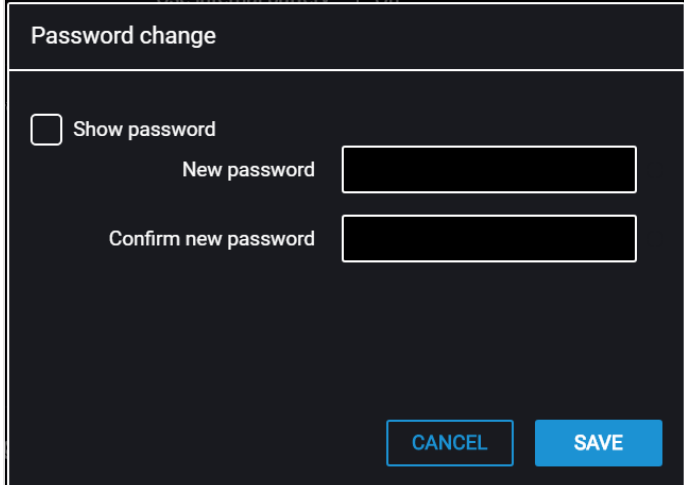

"New password" and "Confirm new password" – enter a new password that will be used to get access to settings configuration. The password shall contain 8 characters maximum.

Press the "Save" button. A window will open:

#### **Service Functions**

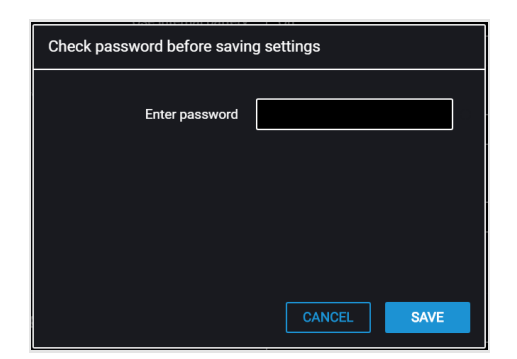

Press the "Save" button.

Press the "Record into device" button.

# <span id="page-52-0"></span>Data Collection and Transmission Blocking

In the **«Settings»** tab select the **«Connection»** section from the list.

In the **«Data collection and transmission blocking»** section:

To block the terminal data collection and transmission in the "Lock" field select "Enabled":

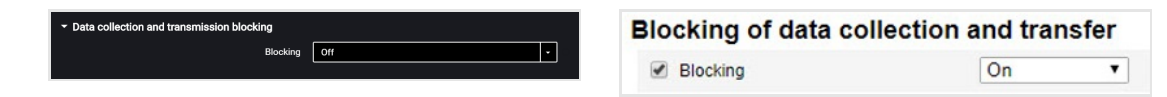

To unlock data collection and transmission use Omnicomm Configurator or send SMS command \*UNBLOCK# to the SIM card, inserted in the terminal.

# <span id="page-53-0"></span>Remote Configuration Server Operation Setting

Set password on terminal settings modification by either of the following ways:

- When configuring the terminal using Omnicomm Configurator set password on settings modification that is different from the password set by default. Default password – 0000
- Send SMS command to change password set by default: \*SETPWDID 212009988 12345#

where: 212009988 – terminal ID; 12345 – password to be set. The password shall contain 8 characters maximum and may include any digits and letters.

The previously set password cannot be changed in this way.

After 6 hours, the terminal will be authorized on the Remote Configuration Server and will be available for operation via the Remote Configuration Server.

### <span id="page-53-1"></span>Terminal SIM Card Number Identification

The terminal SIM card telephone number is automatically displayed in the Remote Configuration Server after the second connection to the RCS.

SMS sending shall be enabled for the SIM card.

# <span id="page-54-0"></span>Installation of a Protective Sticker

After installation of the SIM card and setting up the terminal, apply the OBDII protective sticker according to the picture:

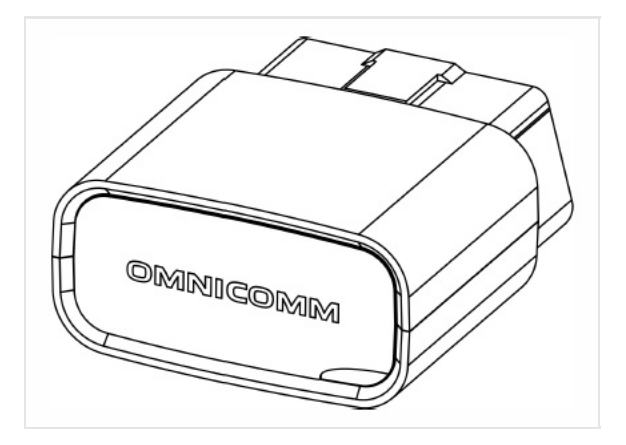

# <span id="page-54-1"></span>Sealing

Stick the sealing sticker on the connector so that the terminal cannot be switched off without breaking the sticker.

# <span id="page-54-2"></span>Specifications

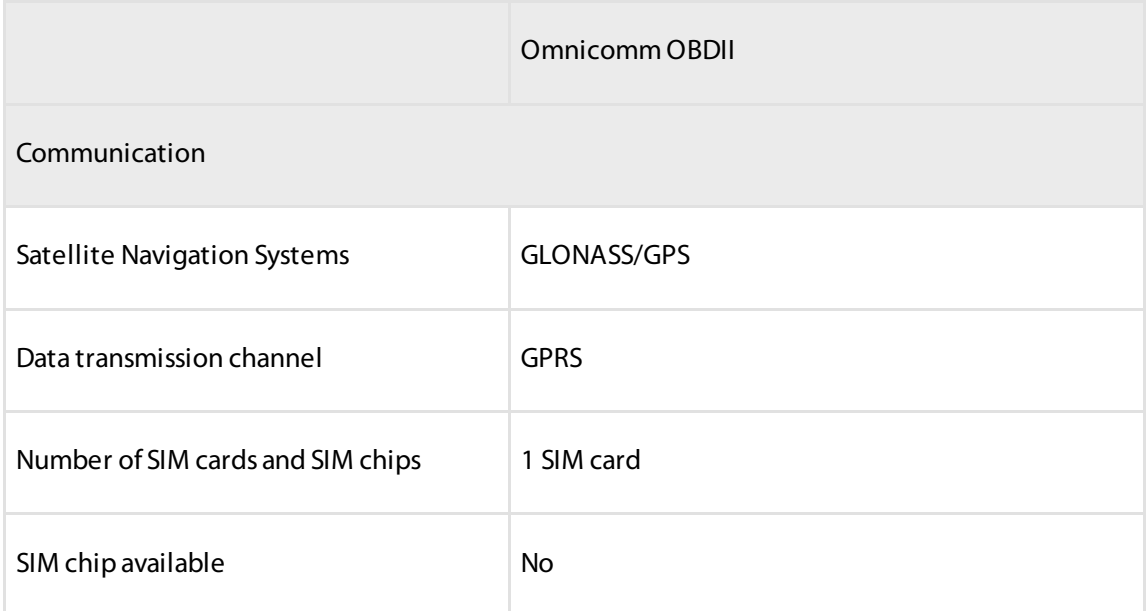

#### **Installation of a Protective Sticker**

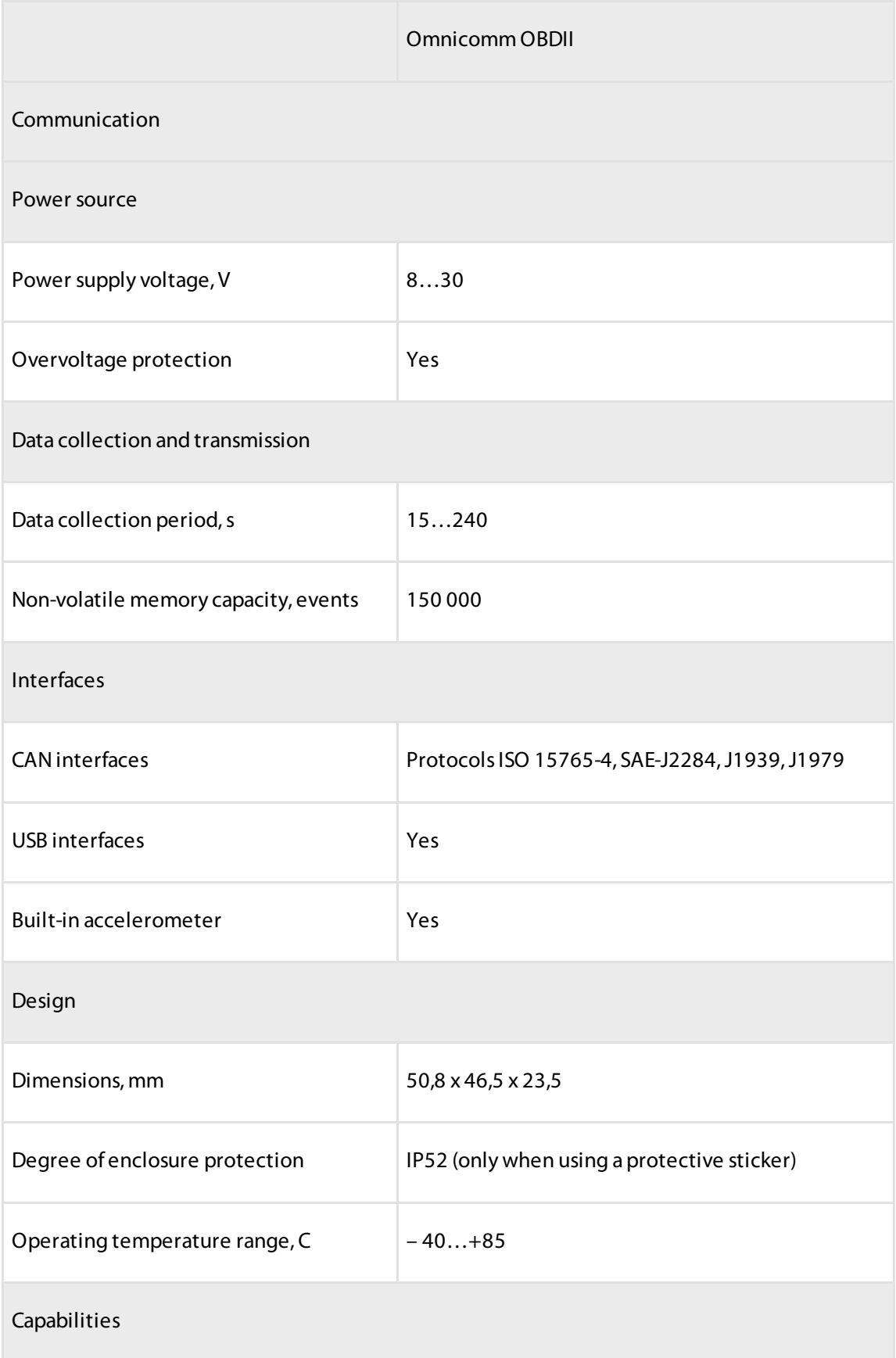

#### **Installation of a Protective Sticker**

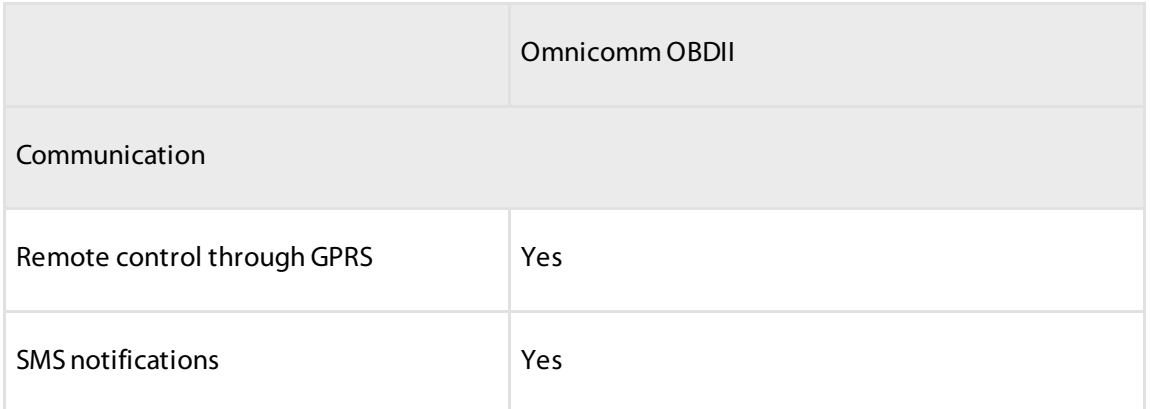

### **OMNICOMM**

info@omnicomm-world.com www.omnicomm-world.com